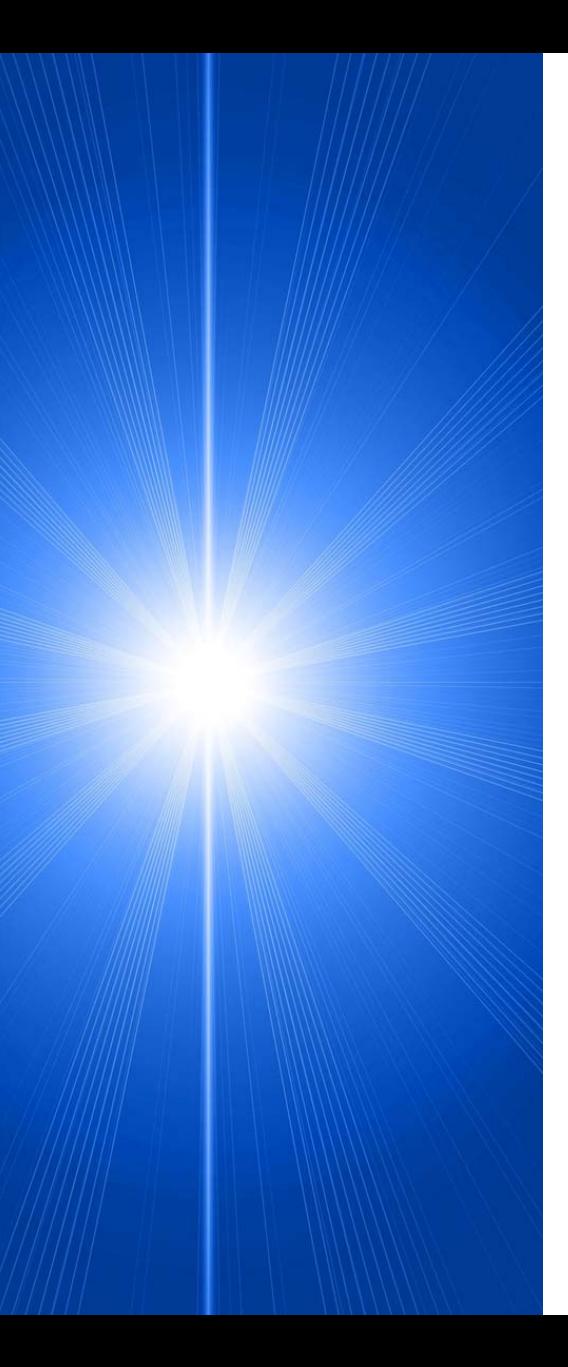

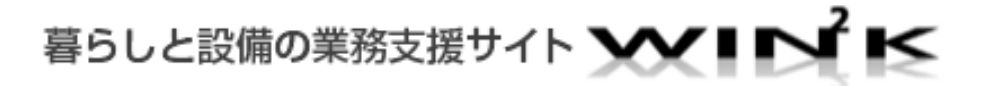

# 暮らしと設備の業務支援サイト WIN2K(ウインク)

## ご利用マニュアル 改訂版(2016年3月)

WIN2K (ウインク) は、三菱電機製品のさまざまな情報をお 客様と共有しあうことで、当サイトにかかわるすべての方 のWIN-WINな情報連携を目指したネーミングです。

## 目次

- 1. WIN2K[を活用するための基礎知識](#page-4-0)
- 1.1. WIN2Kとは?[どんな情報が入手できるのか](#page-5-0)
- 1.2. [トップ画面のどこからどんな情報が入手できるのか](#page-6-0)
- 2. [使い方実例集](#page-8-0)
- 2.1. [製品情報を探すには](#page-9-0)
- 2.1.1. [形名が分かっている場合](#page-9-0)
- 2.1.2. [形名が分からない場合](#page-10-0)
- 2.1.3. [旧型品\(生産終了品・生産中止品\)の探し方](#page-13-0)
- 2.1.4. [技術資料名から探す](#page-14-0)
- 2.1.5. [技術資料の種類から探す](#page-15-0)
- 2.2. [販売資料を探すには](#page-16-0)
- 2.2.1. [キーワードから探す](#page-16-0)
- 2.2.2. [業界・用途から探す](#page-17-0)
- 2.2.3. [販売資料の種類から探す](#page-18-0)

1

## 目次

- 2.3. Web[カタログを探す](#page-19-0)
- 2.3.1. [カタログを見るには](#page-19-0)
- 2.3.2. Web[カタログの利用方法について](#page-20-0)
- 2.4. [計算ソフトの探し方](#page-21-0)
- 2.5. [製品情報を見る](#page-22-0)
- 2.5.1. [製品概要を見るには](#page-22-0)
- 2.5.2. [技術資料を見るには](#page-23-0)
- 2.5.3. [仕様表を見るには](#page-24-0)
- 2.5.4. [別売部品を見るには](#page-25-0)
- 2.5.5. 旧型品(生産中止品)[の現行品を見るには](#page-26-0)
- 2.5.6. [セット品の構成内容を見るには](#page-27-0)
- 2.5.7. [構成品からセット品を見るには](#page-28-0)
- 2.6. [もっと便利な使い方](#page-29-0)
- 2.6.1. [スペック条件から製品を検索するには](#page-29-0)(換気扇・ロスナイ)

## 目次

- 2.6.2. [同じスペックの製品を検索するには](#page-31-0) 2.6.3. [複数形名を一括で検索するには](#page-32-0) 2.6.4. [クリップリストの使い方](#page-33-0) 2.6.5. [複数ファイルを一括でダウンロードするには](#page-35-0) 2.6.6. CAD[シンボルを一括でダウンロードするには](#page-38-0) 2.6.7. [冷熱ハンドブックを見るには](#page-39-0) 2.6.8. [新着情報を見るには](#page-41-0) 2.6.9. [閲覧履歴から見るには](#page-42-0) 2.6.10. [複数の製品情報を比較するには](#page-43-0) 3. [スマートフォンで製品を探すには](#page-45-0)
- 付録1. [入手できる主な情報一覧](#page-50-0)
- 付録2. [検索での注意事項](#page-51-0)
- 付録3. [ご利用上の注意事項](#page-53-0)

# <span id="page-4-0"></span>1. WIN2Kを活用するための基礎知識

入手できる商品の情報にはどんなものがあるか、また、どうやって欲しい情報を 入手するのかをご紹介します。

## <span id="page-5-0"></span>**1.1. WIN2K**とは?どんな情報が入手できるのか

三菱電機パートナー**Web[WIN2K]**は、納入仕様書や取扱説明書をはじめ関連図面、**CAD**シンボル、技術資料や販売資料を入手 することができる総合情報サイトです。

入手できる情報やドキュメントの詳細な内容については「付録1.[入手できる主な情報一覧](#page-50-0)」をご参照ください。

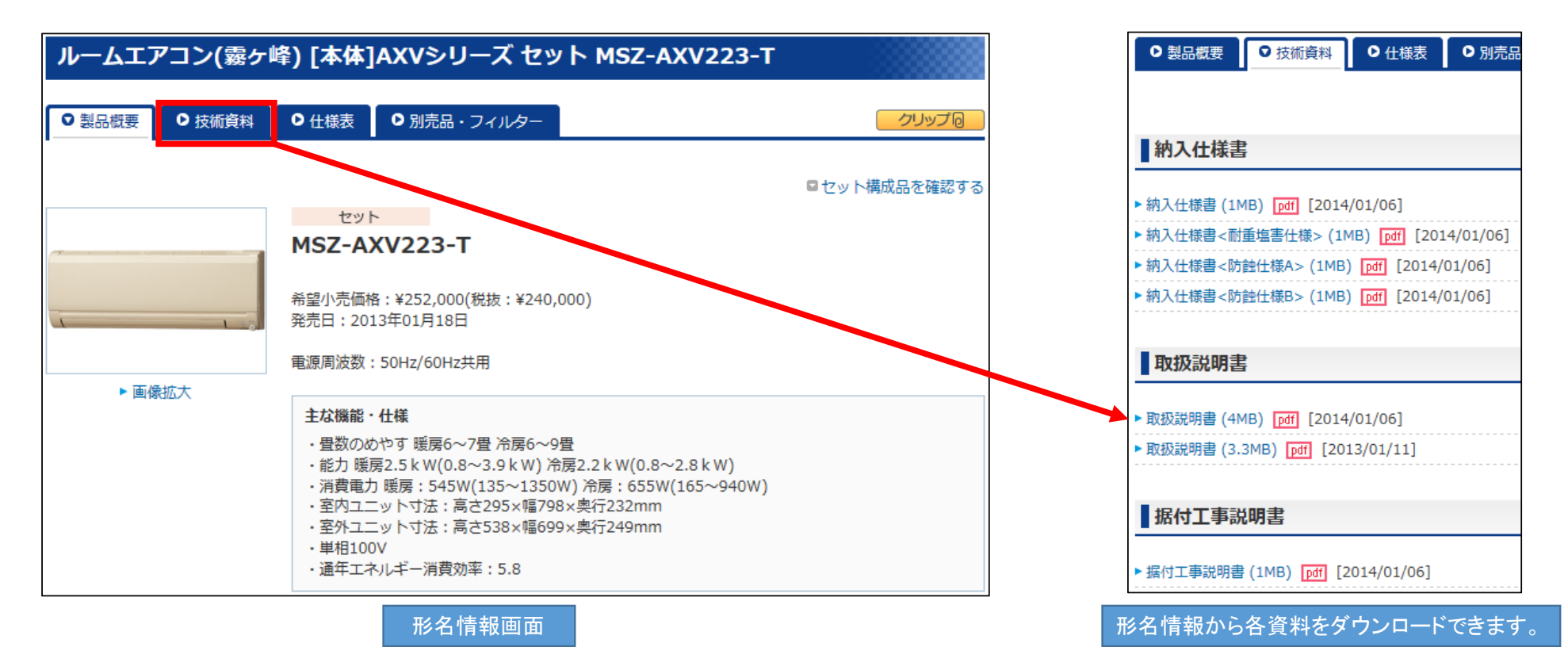

## <span id="page-6-0"></span>**1.2.** トップ画面のどこからどんな情報が入手できるのか

情報を入手するにはトップ画面から操作を始めます。

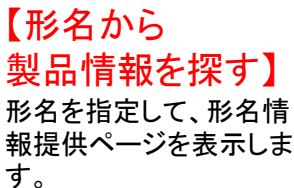

#### 【キーワードから 製品情報を探す】 商品に関連した各種情報を、標題(タイトル)及び キーワードで検索できます。

【技術資料を探す】 製品分類・資料名・形名を 指定して、資料が検索で きます。

【販売資料を探す】 キーワードを指定して、販売資料が検索できます。

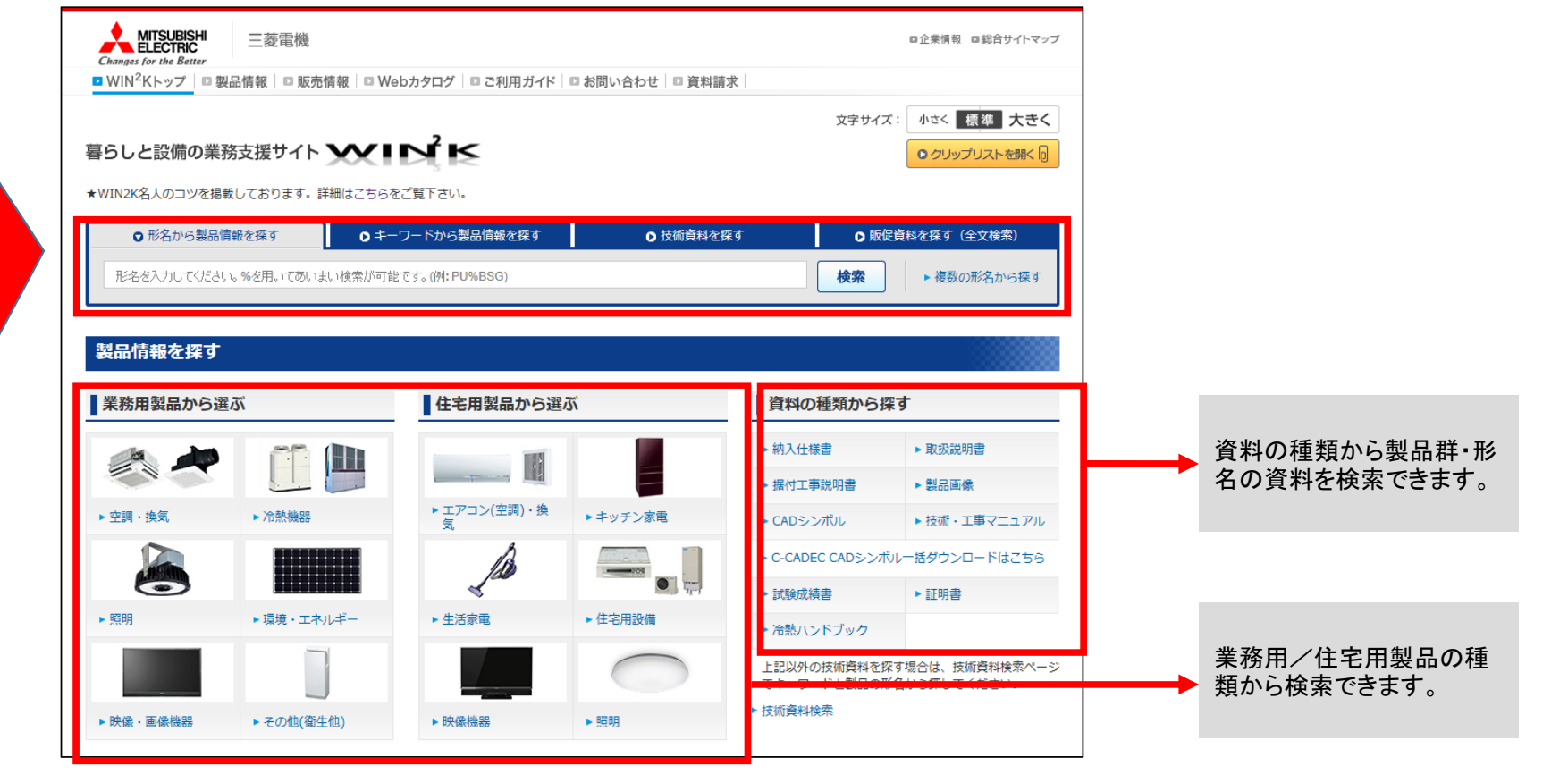

画面下部は次ページに続きます。

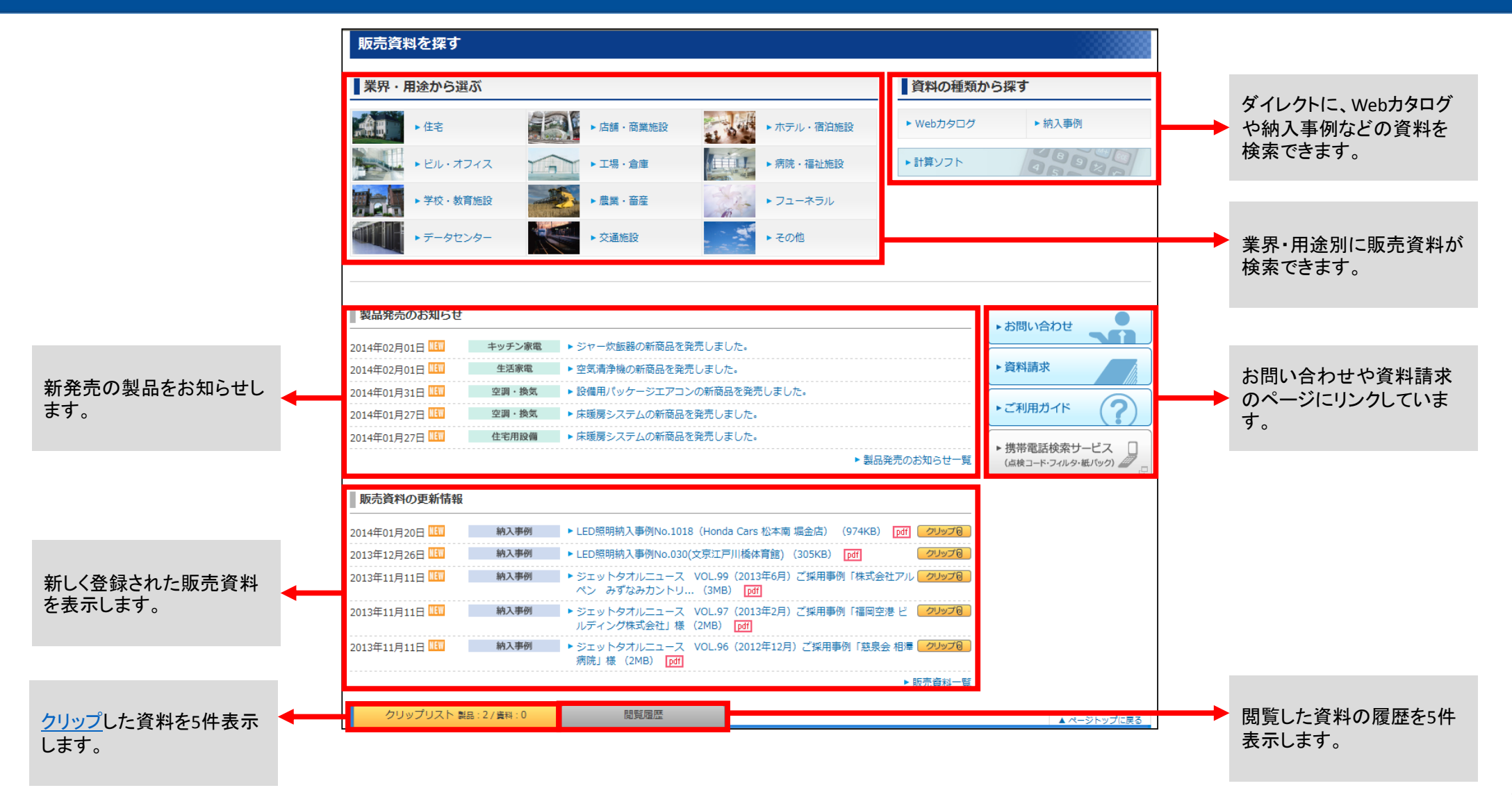

# <span id="page-8-0"></span>2. 使い方実例集

どのように製品情報、技術資料、販売資料を探せばよいのか、 形名からどのように検索をすればよいのかなど、欲しい資料やドキュメントが簡単に 探せる方法をご紹介します。

## <span id="page-9-0"></span>**2.1.** 製品情報を探すには

### **2.1.1** 形名が分かっている場合

### 形名が分かっている場合は、形名で検索してください。

例: 「MPLZ‐ERP112BCM」の製品情報を見る場合。

トップ画面の「形名から製品情報を探す」のタブの画面か ら「検索ボックス」に「**MPLZ‐ERP112**」と入力して、「検索」ボ タンをクリックします。

① トップ画面の「形名から製品情報を探す」のタブの画面か こ<sup>入力した形名は完全に一致していなくても検索できます。この場合は、</sup> 「MPLZ‐ERP112」で始まる形名を検索します。 ・入力した形名が<sup>3</sup>文字以上の場合は、「検索ボックス」の下に形名候補一 覧が表示されます。形名候補一覧から形名を選択しても、検索することが できます。

- 「**MPLZ‐ERP112**」で始まる形名が一覧表示されます。 一覧の中から**[MPLZ‐ERP112]**をクリックします。 ②
- ③ 「**MPLZ‐ERP112BCM**」の製品情報が表示されます。 ・「MPLZ‐ERP112BCM」の情報を入手できます。

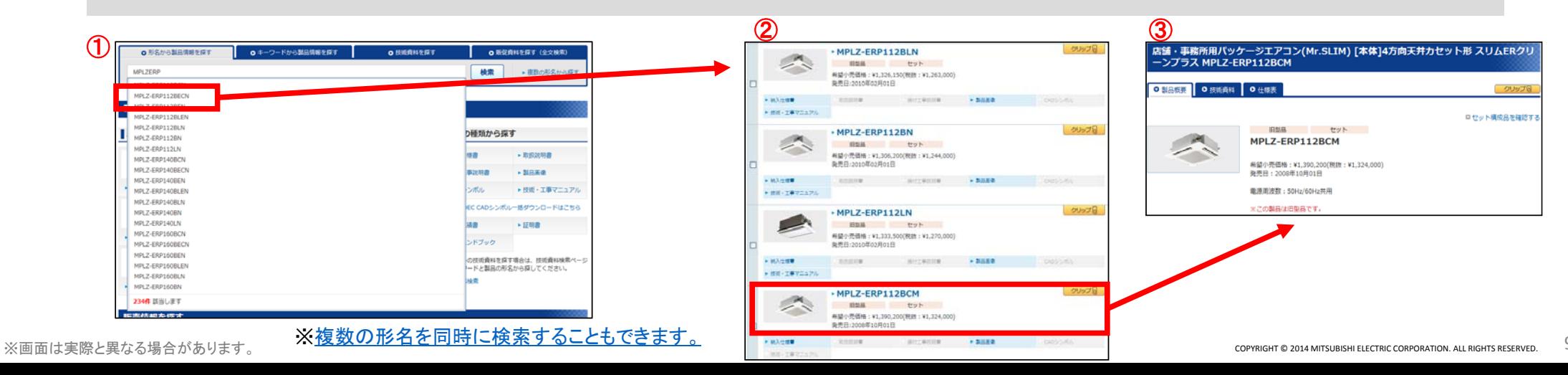

### <span id="page-10-0"></span>**2.1.2** 形名が分からない場合・・・( **<sup>1</sup>**)キーワードから探す

#### 正確な形名が分からない場合は、トップ画面の「キーワードから製品情報を探す」から商品を絞り込んでください。 例: 「切れちゃう瞬冷凍」の機能が搭載されている製品情報を見る場合

トップ画面の「キーワードから製品情報を探す」のタブの画面から「検索ボックス」に「切れちゃう瞬冷凍」と入力して、 「検索」ボタンをクリックします。  $\mathcal{F}$ 

- ② 「切れちゃう瞬冷凍」の機能が搭載されている商品の形名が一覧表示されます。
- 

3 探している商品の形名をクリックします。 キャンプ キャンプ エンジェント 「写真」、「発売日」、「希望小売価格」等を参考に探している商

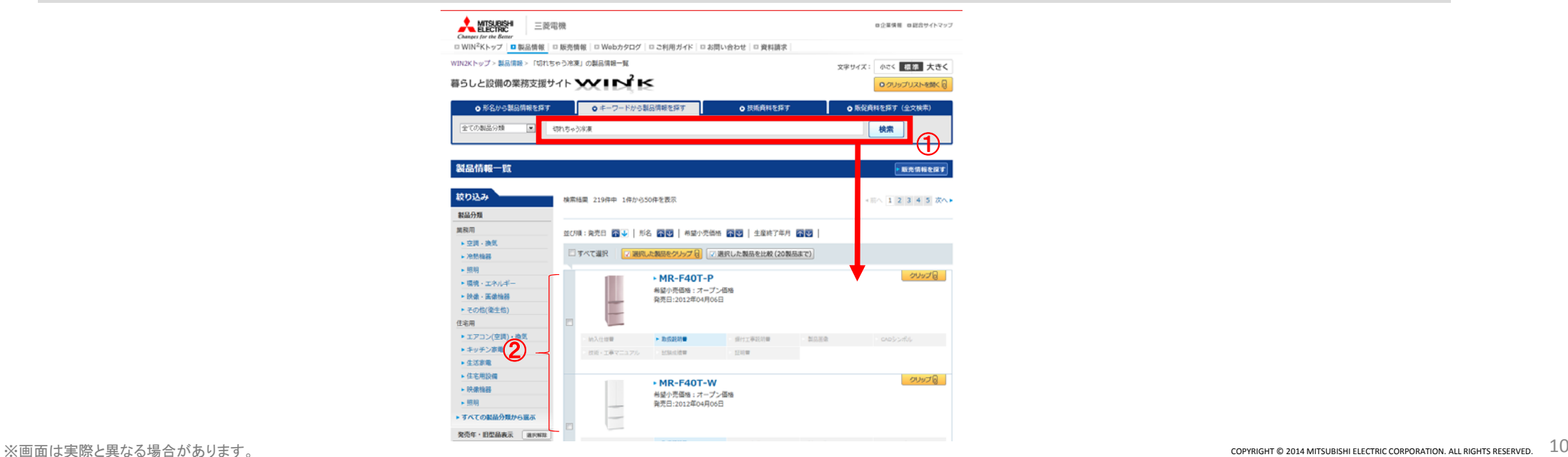

### <span id="page-11-0"></span>**2.1.2** 形名が分からない場合・・・( **<sup>2</sup>**)製品情報分類から探す

### 正確な形名が分からない場合は、トップ画面の「製品情報を探す」から商品を絞り込んでください。

例: 「 <sup>4</sup>方向天井カセット形<Wリプレース><MPLZ‐WRP112BEL>」の製品情報を見る場合

① トップ画面の「業務用製品から選ぶ」から「空調・換気」をクリックします。

② 空調・換気画面から**[**店舗・事務所用パッケージエアコン**(Mr.SLIM)]**をクリックします。

③ 左ナビの絞り込み画面から**[4**方向天井カセット形**]**をクリックします。

④ 左ナビの絞り込み画面から**[W**リプレース**]**をクリックします。

⑤ 絞り込み結果画面から**MPLZ‐WRP112BEL**をクリックします。

6 該当する形名の製品情報が表示されます。 MPLZ-WRP112BELIの情報を入手できます。

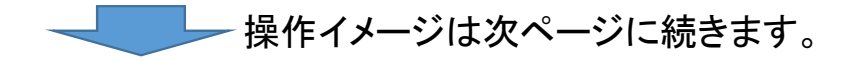

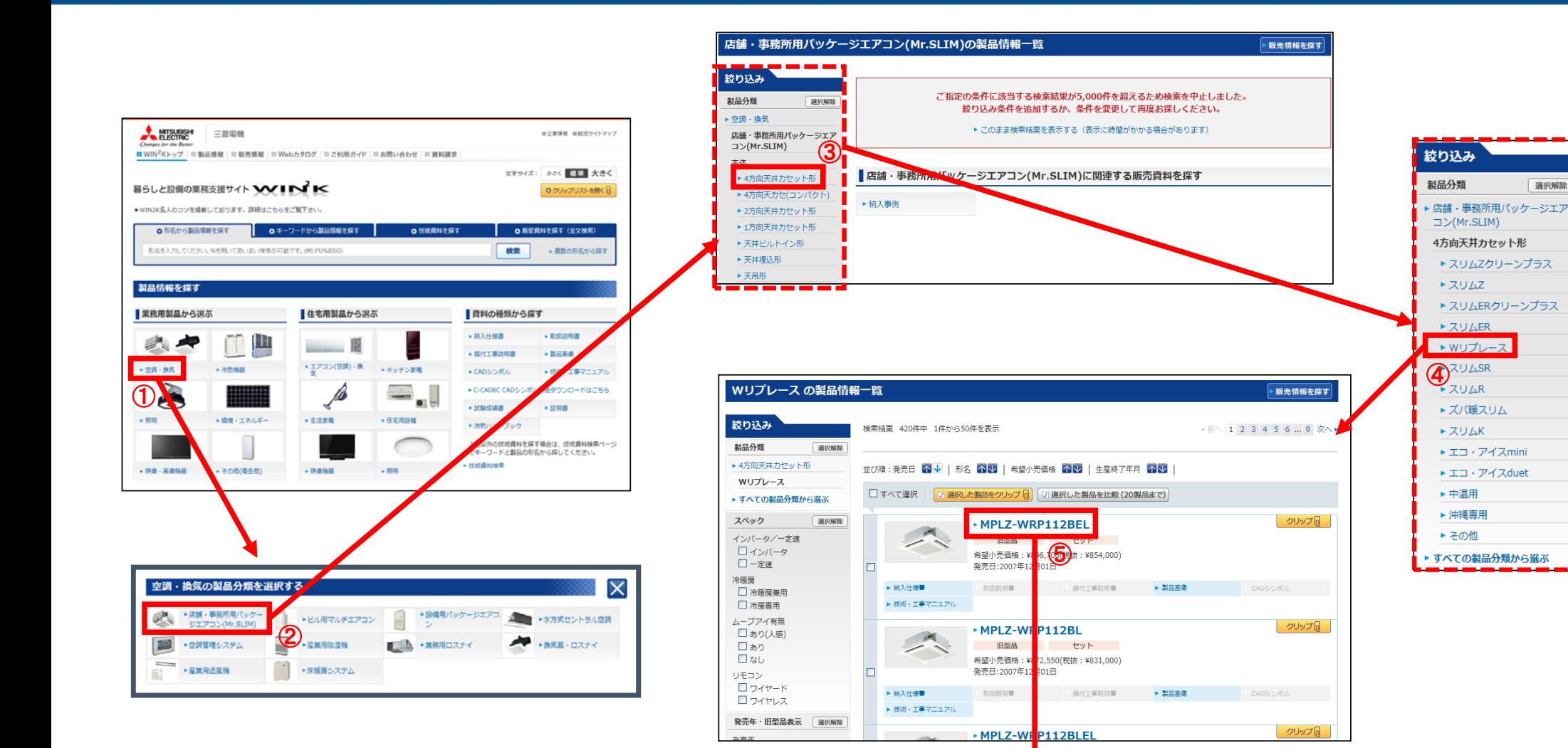

6 製品情報が表示されます

選択解除

### <span id="page-13-0"></span>**2.1.3** 旧型品(生産終了品、生産中止品)の探し方

旧型品は初期設定では検索対象から外しています。検索対象とする場合は、製品情報一覧画面で以下の操作をしてください。 旧型品が登録されてないものがあります。

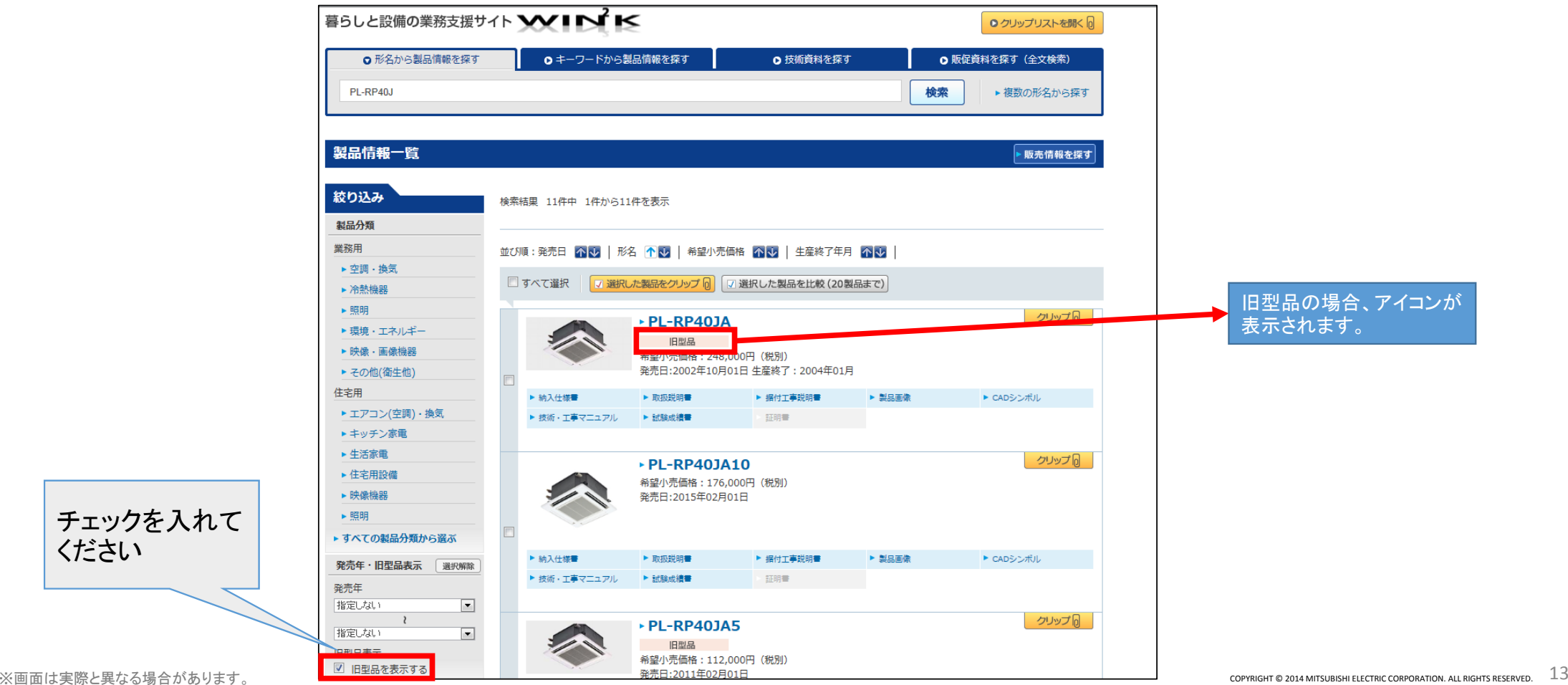

ください

### <span id="page-14-0"></span>**2.1.4** 技術資料名から探す

#### 資料名が分かっている場合は形名と組み合わせて検索をすると目的の資料を早く探すことができます。

例: 「MPLZ‐WRP112AHK」の納入仕様書を探す場合

- トップ画面の「技術資料を探す」のタブの画面から「検索ボックス」に 「納入仕様書」と「**MPLZ‐WRP112AHK**」入力して、「検索」ボタンをクリッ クします  $\bigcap$
- ・製品の分類が分かっている場合は製品分類のリストから選択 してください。

② 検索結果画面から、目的の納入仕様書をクリックください。

・資料名称、電源周波数を参照して目的の納入仕様書を選択し てください。

③ 納入仕様書が表示されます。

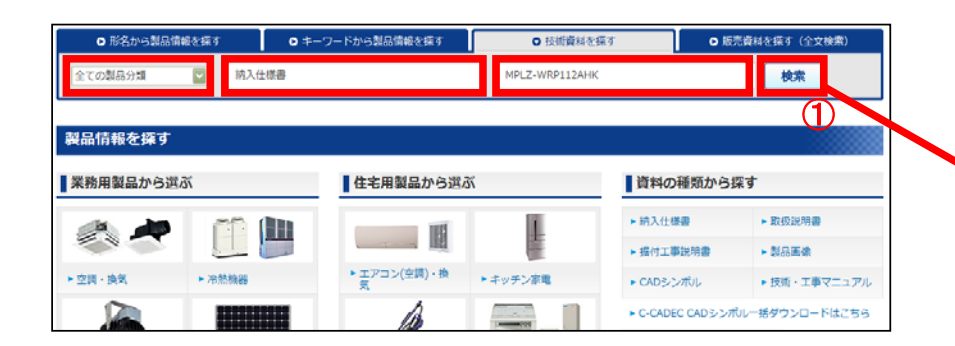

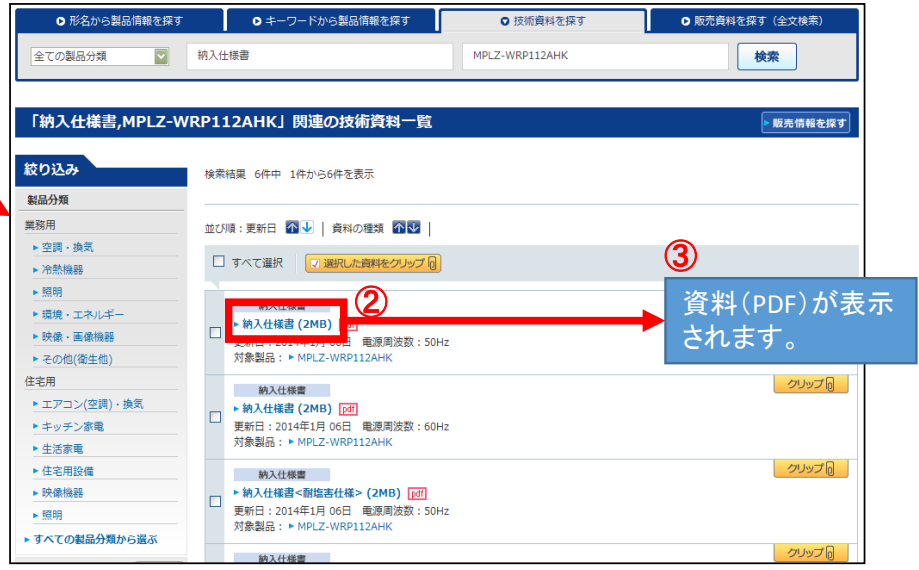

### <span id="page-15-0"></span>**2.1.5** 技術資料の種類から探す

#### 技術資料の種類から目的の資料を探すことができます。

- 例: 「MPLZ‐WRP112」の納入仕様書を探す場合
- ① トップ画面の「資料の種類から探す」のメニュー納入仕様書をクリックします
- 「技術資料を探す」のタブの画面から「検索ボックス」に「**MPLZ‐WRP112**」と 入力して、「検索」ボタンをクリックします ②

#### ③ **MPLZ‐WRP112**に関わる納入仕様書が表示されます。

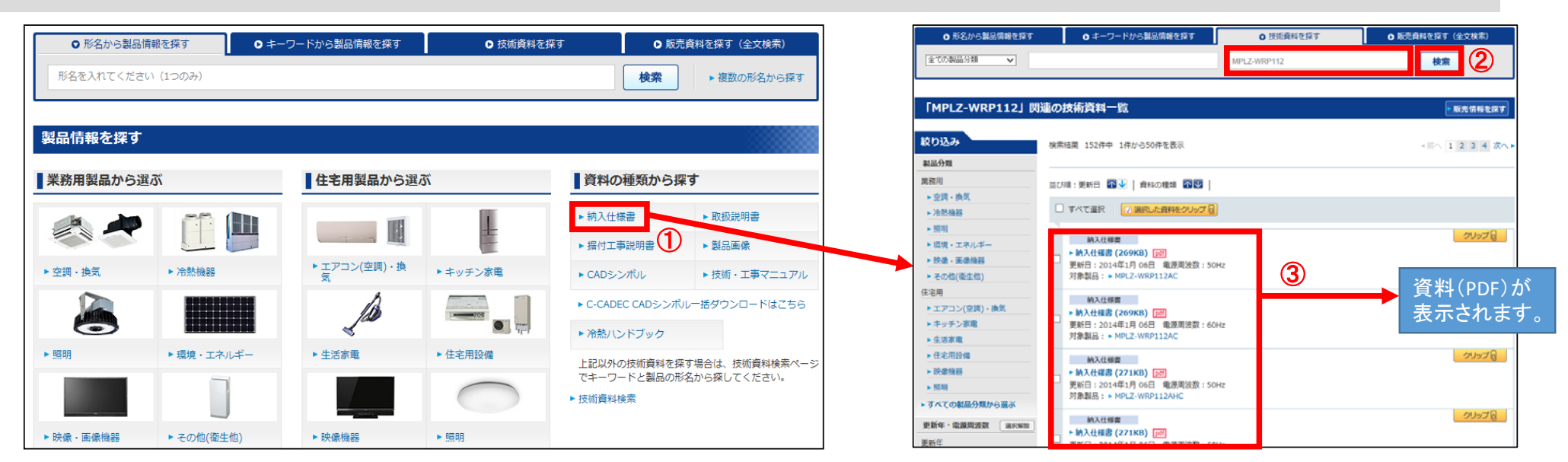

## <span id="page-16-0"></span>**2.2.** 販売資料を探すには

### **2.2.1** キーワードから探す

販売資料の中から全文検索にて情報を探すことができます。

例: LED照明のホテル納入事例を見る場合。

- トップ画面の「販売資料を探す(全文検索)」のタブの画面 から「検索ボックス」に「ホテル 納入事例 **LED**」、業界・用 途の選択肢で「ホテル・宿泊施設」と入力して、「検索」ボタ ンをクリックします。  $\mathcal{F}$
- 「ホテル 納入事例 **LED**」のキーワードでホテル・宿泊施 設に関係する販売資料の一覧が表示されます。 ②
- ③ 販売資料をクリックすると資料が表示されます。

 $\mathcal Q$ Oキーワードから製品情報を探す O 形名から製品情報を探す ◎ 技術的社会提案 Q 新売資料を提す (全立検索) ◎ 形名から製品情報を探す O キーワードから製品情報を探す ◎ 技術資料を探す Q 販売資料を探す (全文検索) 資料名、資料に含まれる金  $\textcircled{1}$ ホテル·宿泊施設 コ ホテル 納入事例 LED 検索 文から検索します。 資料名、資料に含まれる全 ホテル・宿泊施設 ホテル 納入事例 LED 検索 文から検索します。 「ホテル 納入事例 LED」の販売資料一覧 - 製品情報を探す 製品情報を探す 絞り込み 検索結果 1件中 1件から1件を表示 業界·用途 акже ■住宅用製品から選ぶ ■業務用製品から選ぶ ■資料の種類から探す ► 住宅 ■ 内部 - 商業施設 並び順:更新日 6 → | 資料の種類 6 5 ▶ 納入仕様書 ▶ 取扱説明書 **THE**  $\frac{1}{2}$ ホテル・病的病院 ③  $\frac{1}{\sqrt{2}}$ H □すべて選択 ■ 3 選択した資料をクリップ トビル・オフィス ▶ 据付工事説明書 ▶ 製品画像 ▶工場→食庫 資料(PDF)が▶ エアコン(空調) · 換 ▶ 空調 · 換気 ▶ 冷熱機器 ▶ キッチン家重 ▶病院 · 福祉施設 ▶ CADシンボル ▶ 技術 · 工事マニュアル ▶ L E D電球納入事例 (堂島ホテル様) (581KB) 表示されます。 ▶学校 - 教育施設 **IN BENSIE HER VAN DIE BEGREP HET GESTIG** ▶ C-CADEC CADシンボル一括ダウンロードはこちら ▶ 農業 · 藤産 ▶ フューネラル □すべて選択 ■ 調取した資料をクリップ 6 ※Webカタログと計算ソフトは検索対象外です。 \*データセンター ▶ 交通施設

・キーワードはスペースで区切ることで複数入力することが可能です。

検索結果 1件中 1件から1件を表示

### <span id="page-17-0"></span>**2.2.2** 業界・用途から探す

### 販売先の業界と用途から、対象商品の販売資料をタイトルから探すことができます。

例: ホテルに関連した照明の販売資料を探す場合

① トップ画面の販売資料を探す **→**業界・用途から選ぶから「ホテル・宿泊施設」をクリックします

#### ② 左ナビの絞り込み **→**業務用 **→**照明をクリックください。

#### ③ ホテルに関連した照明の販売資料が表示されます。

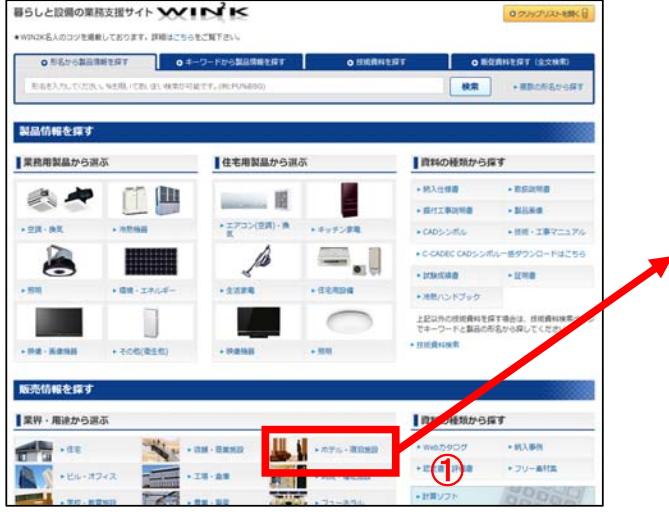

※Webカタログと計算ソフトは検索対象外です。

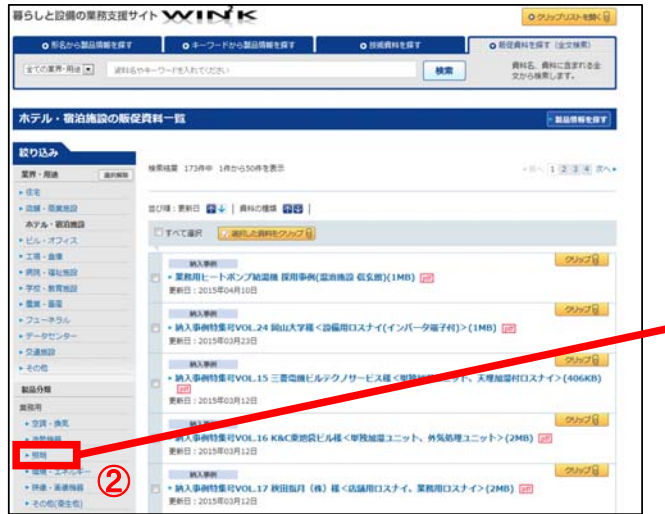

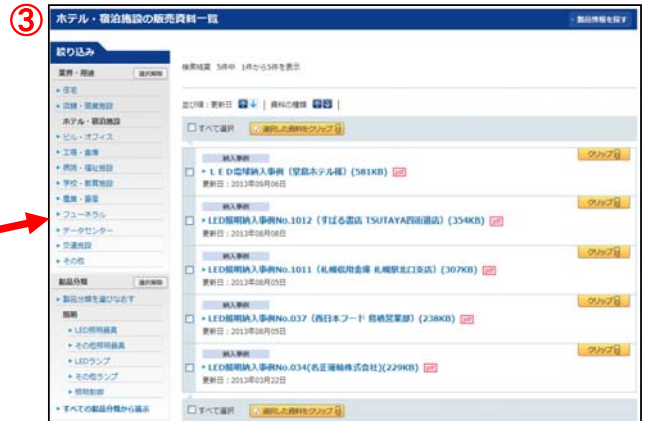

### <span id="page-18-0"></span>**2.2.3** 販売資料の種類から探す

#### 販売資料の種類から、対象商品の販売資料を探すことができます。

例: ホテルに納入した照明の納入事例を探す場合

**① トップ画面の販売資料を探す→資料の種類から探すから「納入事例」をクリックします** ・Web[カタログ](#page-19-0)と[計算ソフ](#page-21-0)トは検索方法が異なります。

② 左ナビの絞り込み **→**業務用 **→**照明をクリックください。

③ 左ナビの絞り込み **→**業界・用途 **→**ホテル宿泊施設をクリックください。

#### ④ ホテルに納入した照明の事例が表示されます。

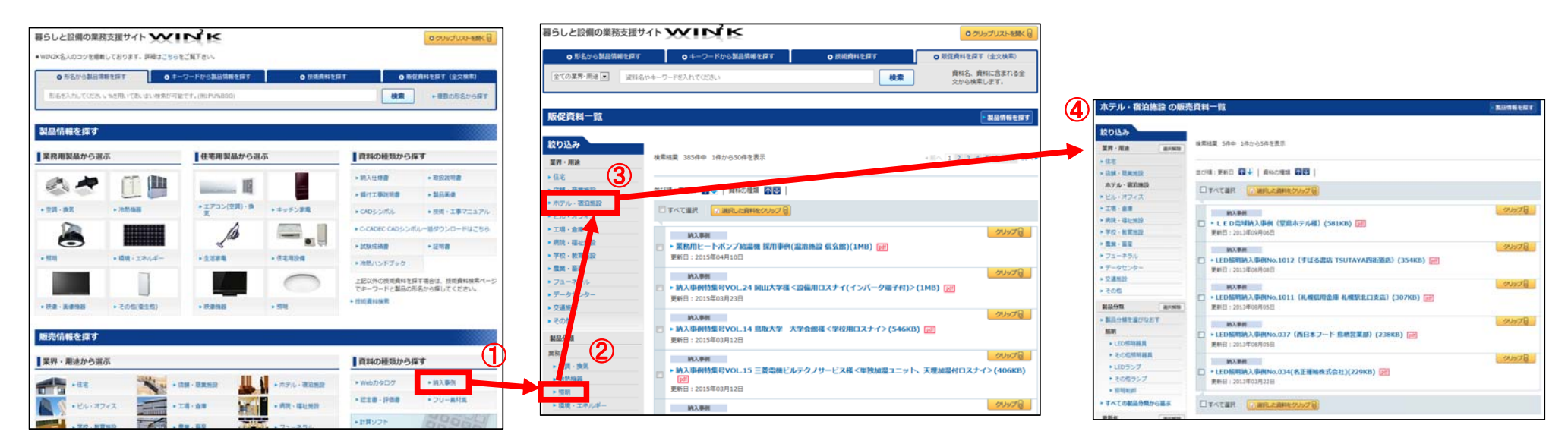

## <span id="page-19-0"></span>**2.3. Web**カタログを探す

### **2.3.1** カタログを見るには

### 商品別にカタログの閲覧と印刷ができます。

- ① トップ画面の販売資料を探す **→**資料の種類から探すの**Web**カタログをクリックします。
- ② カタログ一覧の商品分類画面から該当する商品分類をクリックします。
- カタログの表紙から入手したいカタログの表紙または「**Web**カタログ」ボ <sup>③</sup> ・カタログの表紙をクリックしてもカタログ閲覧ウィンドウが開き ます。 タンをクリックするとカタログ閲覧ウィンドウが開きます。

※利用方法は「2.3.2 Webカタログの利用方法につい て」を参照ください。

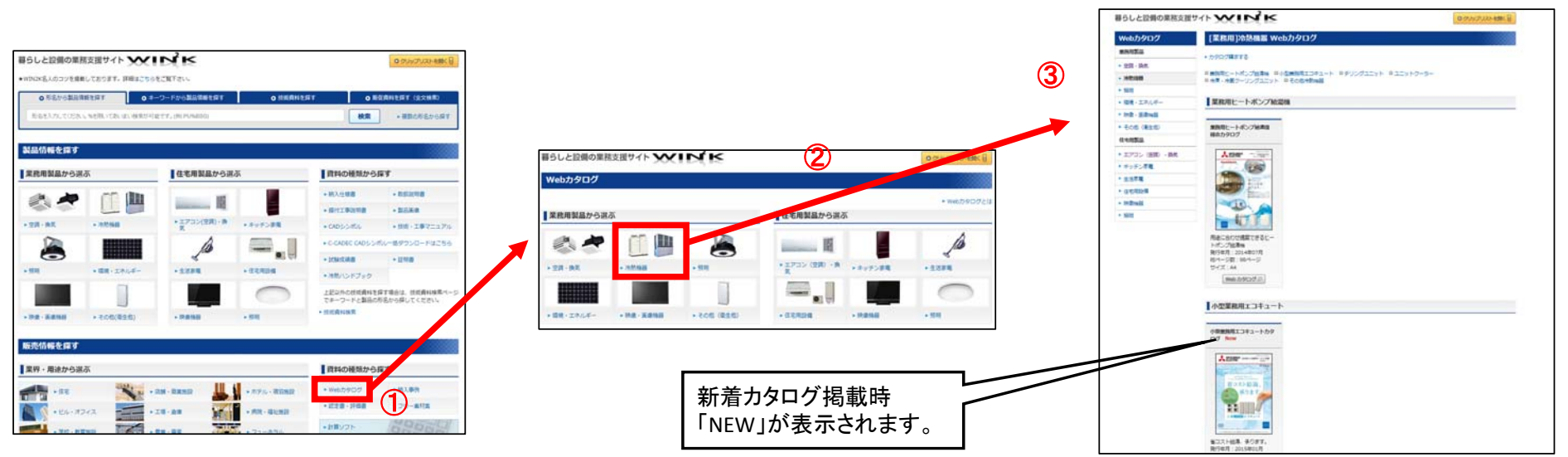

<span id="page-20-0"></span>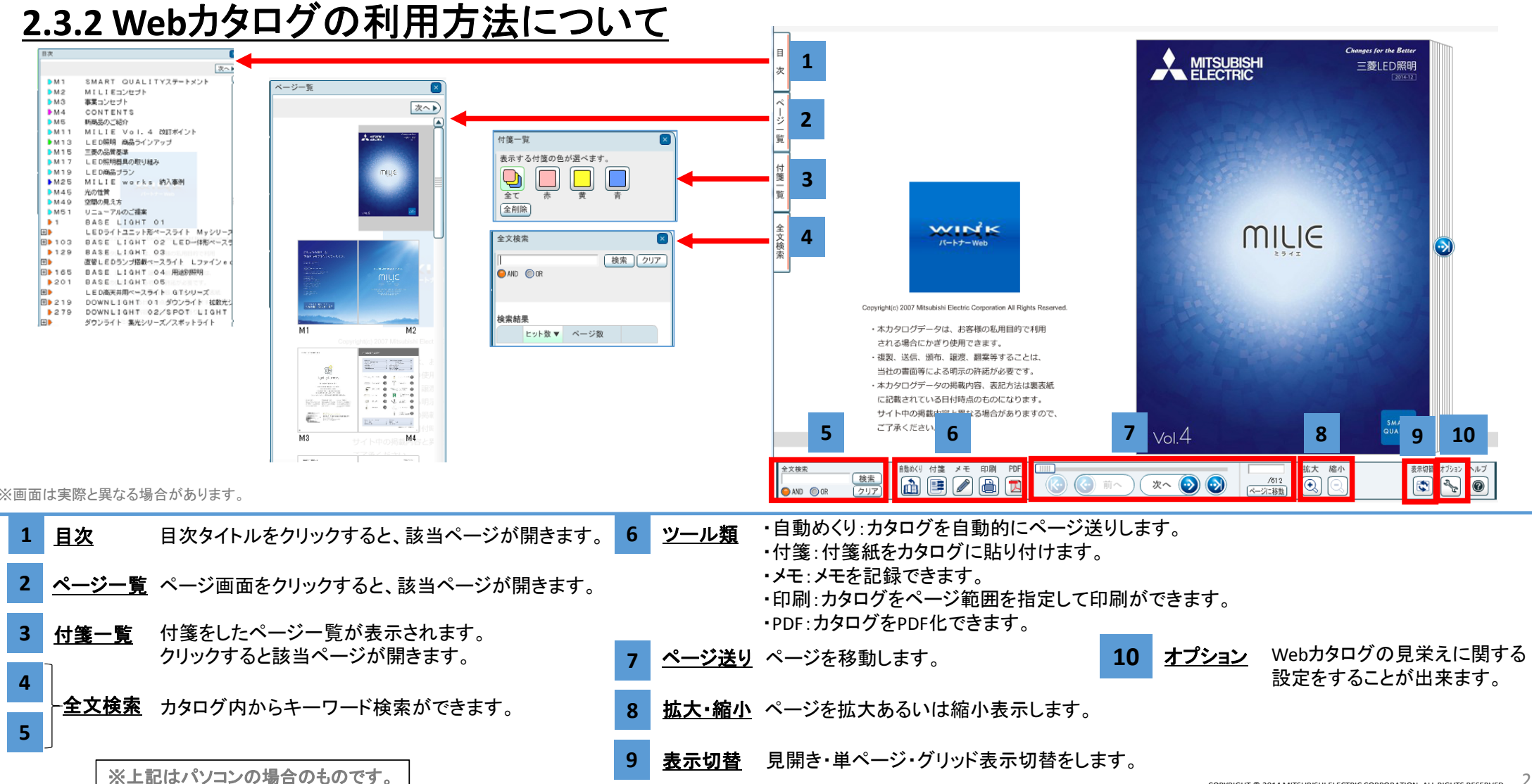

### <span id="page-21-0"></span>**2.4** 計算ソフトの探し方

機種ごとに各種計算ソフトをダウンロード出来ます。

① トップ画面より**"**計算ソフト**"**をクリックすると、計算ソフト分類選択画面が表示されます。

② 計算ソフトの種類または製品分類を選択すると、一覧画面が表示されます。

③ 該当の計算ソフトの**"**ダウンロード**"**をクリックします。

お使いのPCの環境に応じて実行形式ファイル(EXE)、 圧縮形式ファイル(LZH、ZIP)のいずれかを選ぶことが できます。マニュアルもダウンロードしてください。

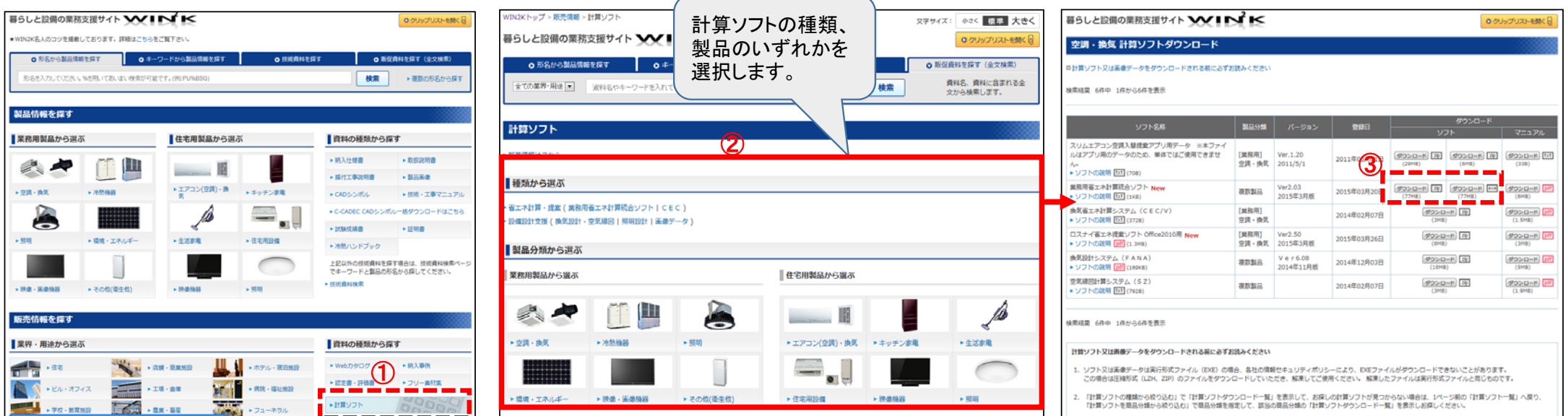

## <span id="page-22-0"></span>**2.5.** 製品情報を見る

### **2.5.1** 製品概要を見るには

### 製品情報で形名を絞り込み**([2.1.1](#page-9-0) or [2.1.2](#page-10-0)**から**)**、形名をクリックすると、製品概要が表示されます。

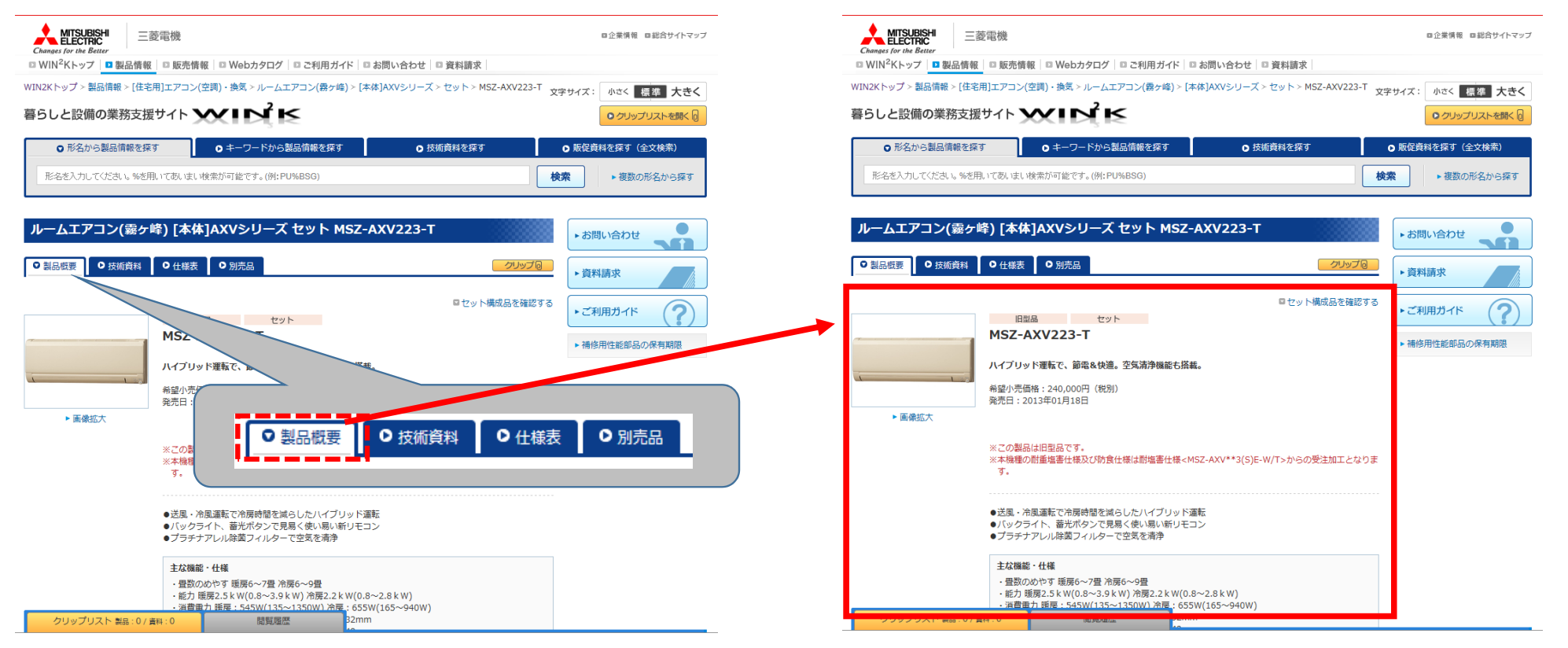

### <span id="page-23-0"></span>**2.5.2** 技術資料を見るには

### 製品情報で「技術資料」のタブをクリックすると、技術資料が表示されます。

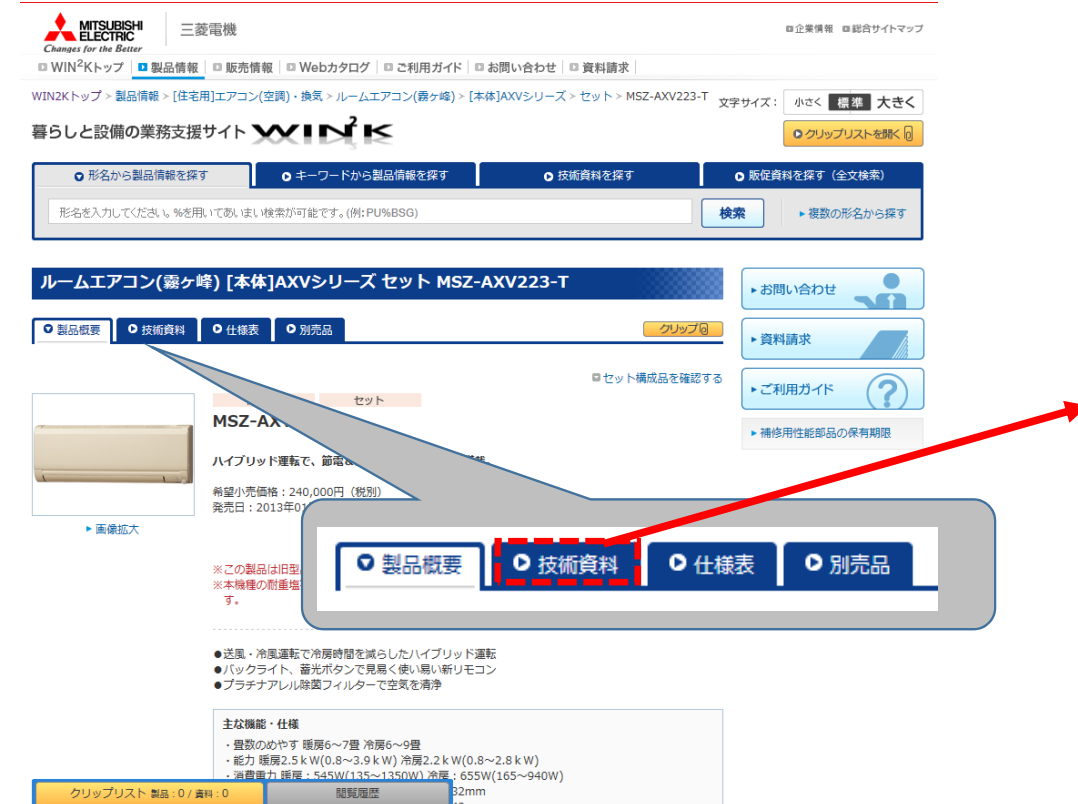

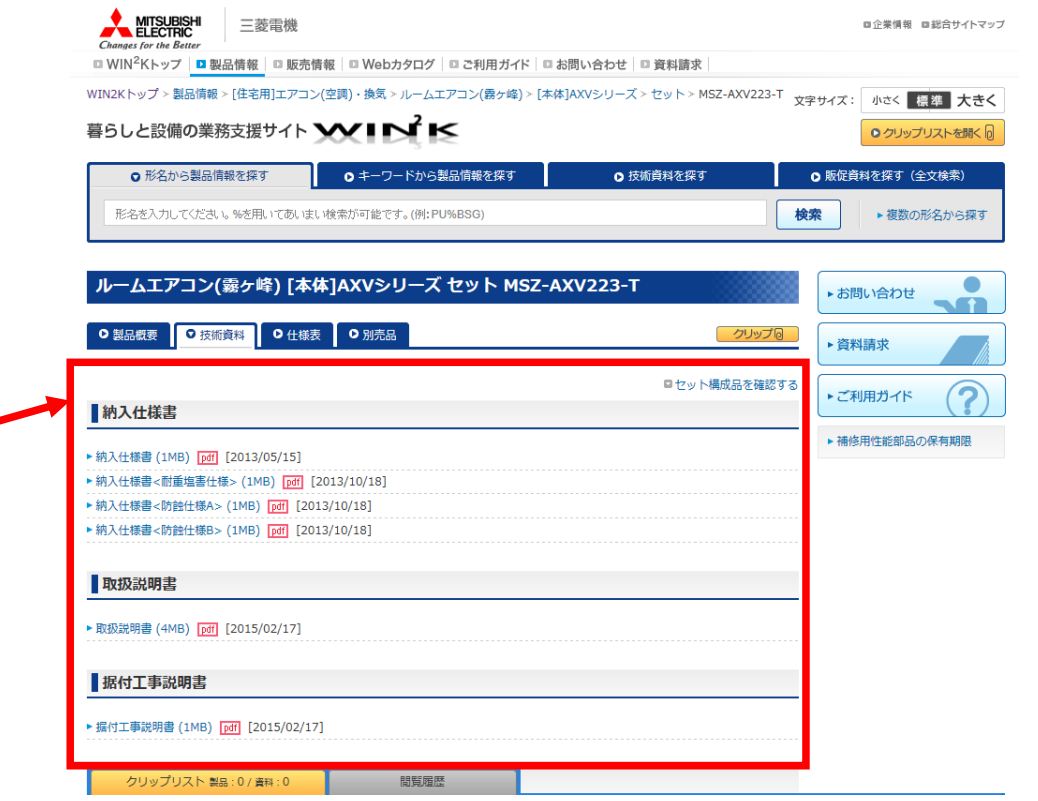

<span id="page-24-0"></span>**2.5.3** 仕様表を見るには

製品情報で「仕様表」のタブをクリックすると、仕様表が表示されます。

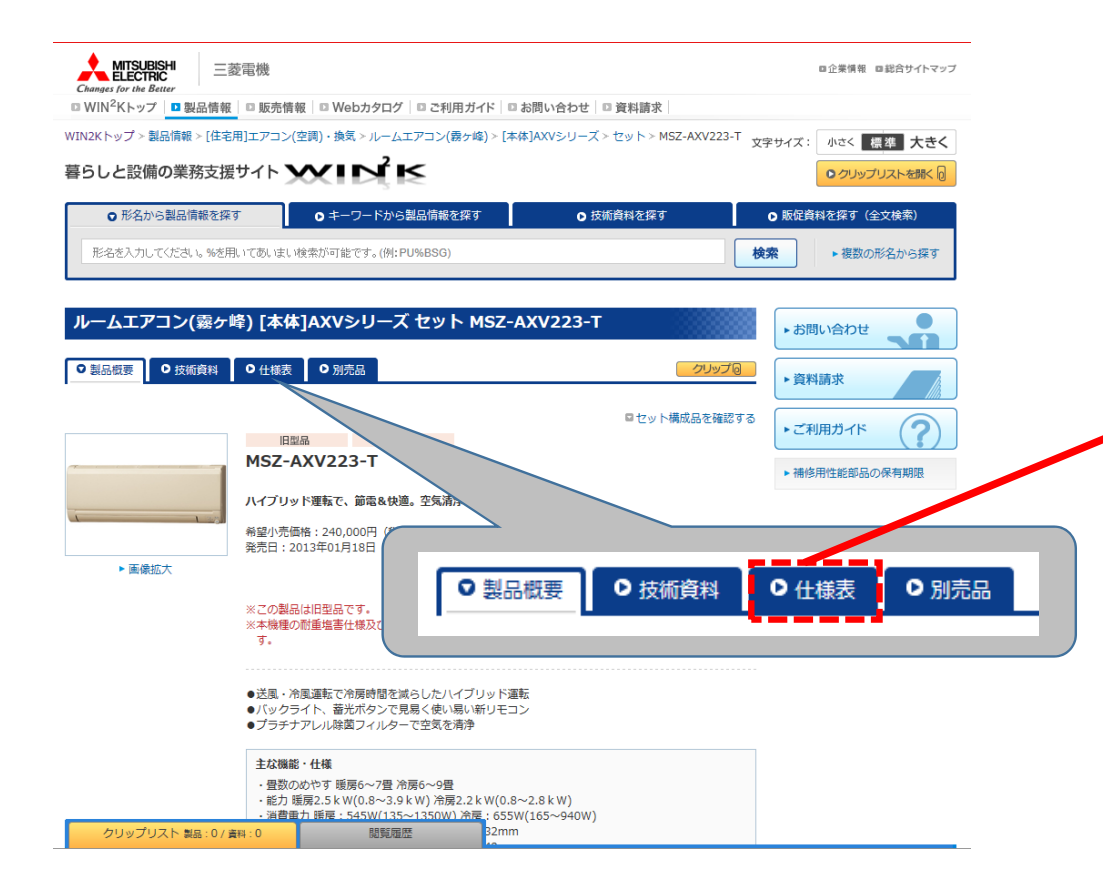

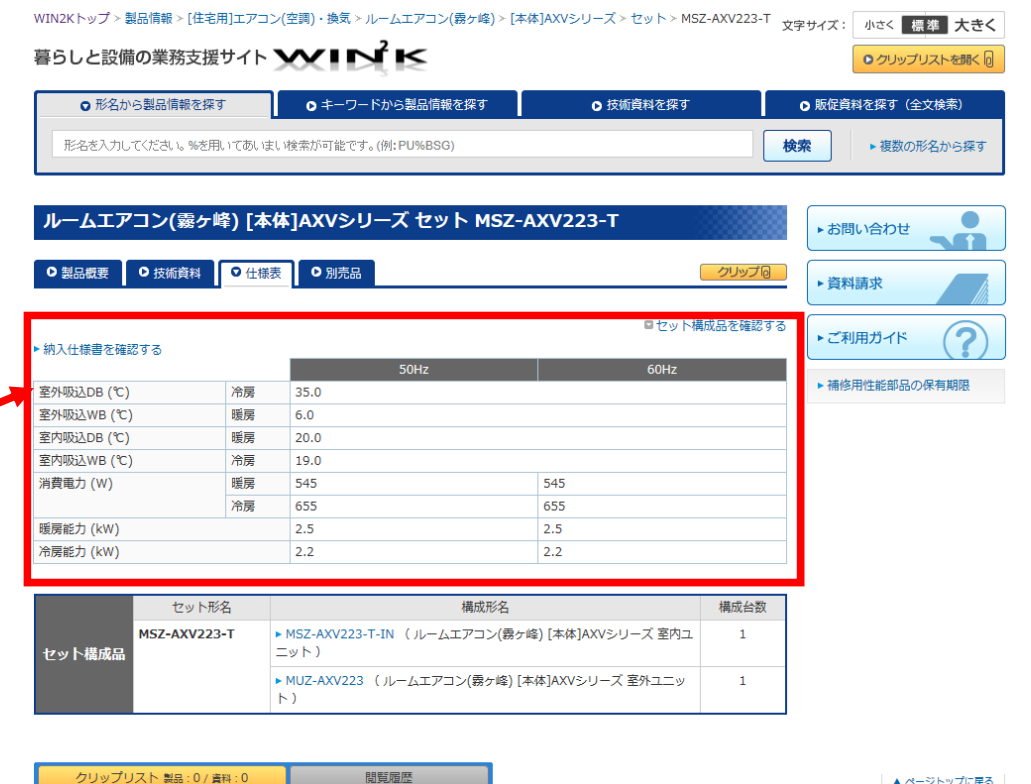

クリップリスト 製品:0/資料:0

▲ ページトップに戻る

### <span id="page-25-0"></span>**2.5.4** 別売部品を見るには

本体の製品情報から関連した「別売品」を簡単に検索することができます。別売品のない機種もあります。

① 製品情報**(**本体**)**より「別売品」のタブをクリックします。

 $\overline{\mathcal{L}}$  別売品一覧が表示され、お探しのタイトルをクリックすると、別売の形名へページがジャンプします。

③ 形名をクリックすると、別売品の製品情報が表示されます。

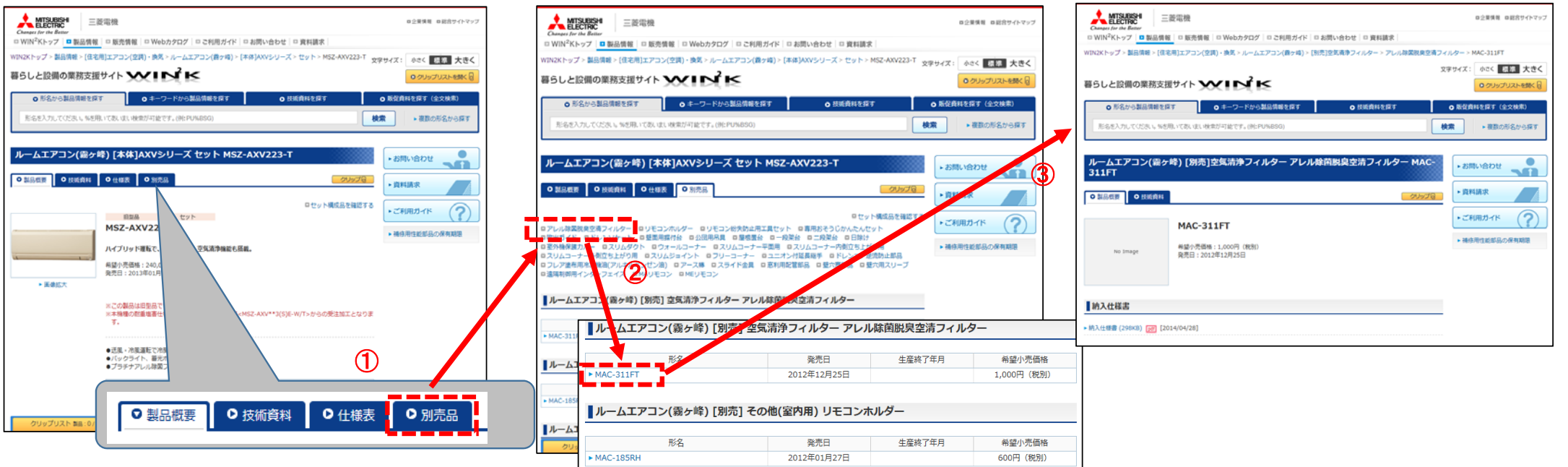

### <span id="page-26-0"></span>**2.5.5** 旧型品**(**生産中止品**)**の現行品を見るには

旧型品**(**生産中止品**)**から現行品の情報を検索できます。相当する現行品がない場合があります。

- 
- <sup>①</sup> 旧型品**(**生産中止品**)**の製品情報を表示します。 [・旧型品の探し方については、「](#page-13-0) 2.1.3 旧型品(生産終了品、生産 中止品)の探し方」を参照
- "機種ラインナップ>最新製品"より現行品をクリックすると、 現行品情報が表示されます。 ②

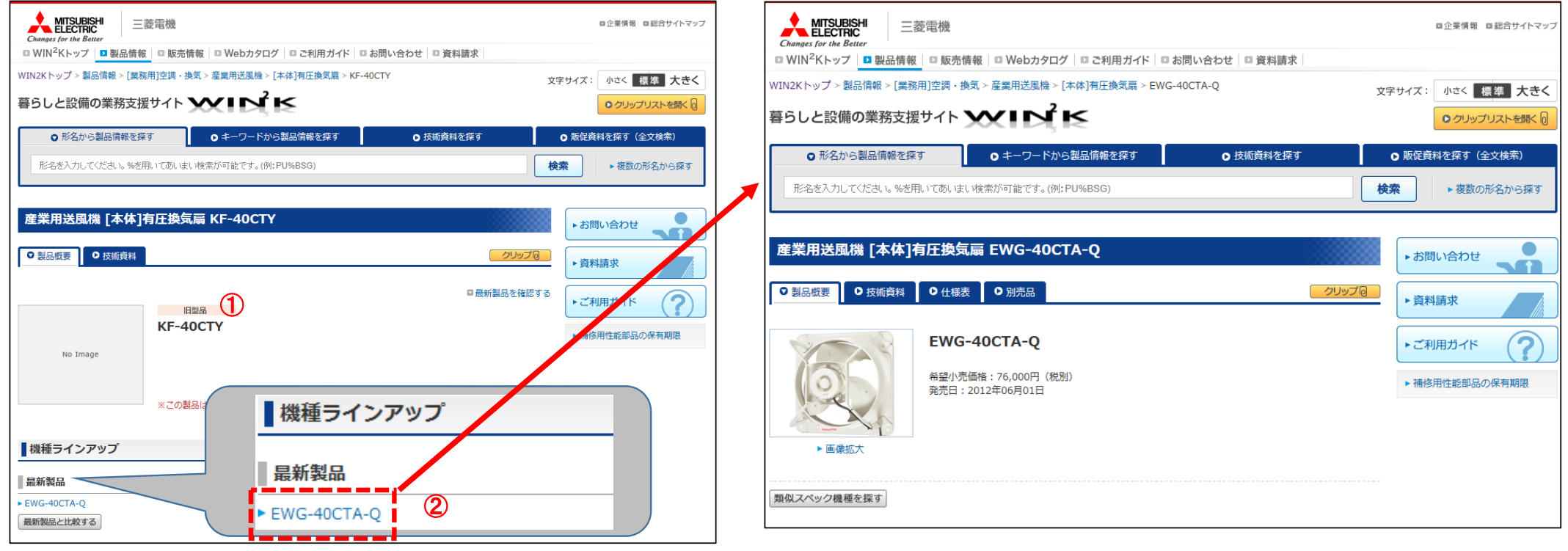

### <span id="page-27-0"></span>**2.5.6** セット品の構成内容を見るには

セット品**(**本体**)**から構成品の情報を検索できます。

セット品**(**本体**)**の製品情報を表示すると、 "セット構成品"に 構成品の形名一覧が表示されます。  $\bigcap$ 

[・形名が分かる場合のセット品の探し方については、「2.1.1](#page-9-0) 形名が分 かっている場合」を参照 ・形名が分からない場合は、製品分類より製品を絞り込んで検索する [ことができます。詳細は、「2.1.2 形名が分からない場合・・・製品情報](#page-11-0) 分類から探す」を参照

#### ② 構成品の形名をクリックすると、構成品の情報が表示されます。

構成品の製品情報には、本体や別の構成品の形名一覧が表示されます。

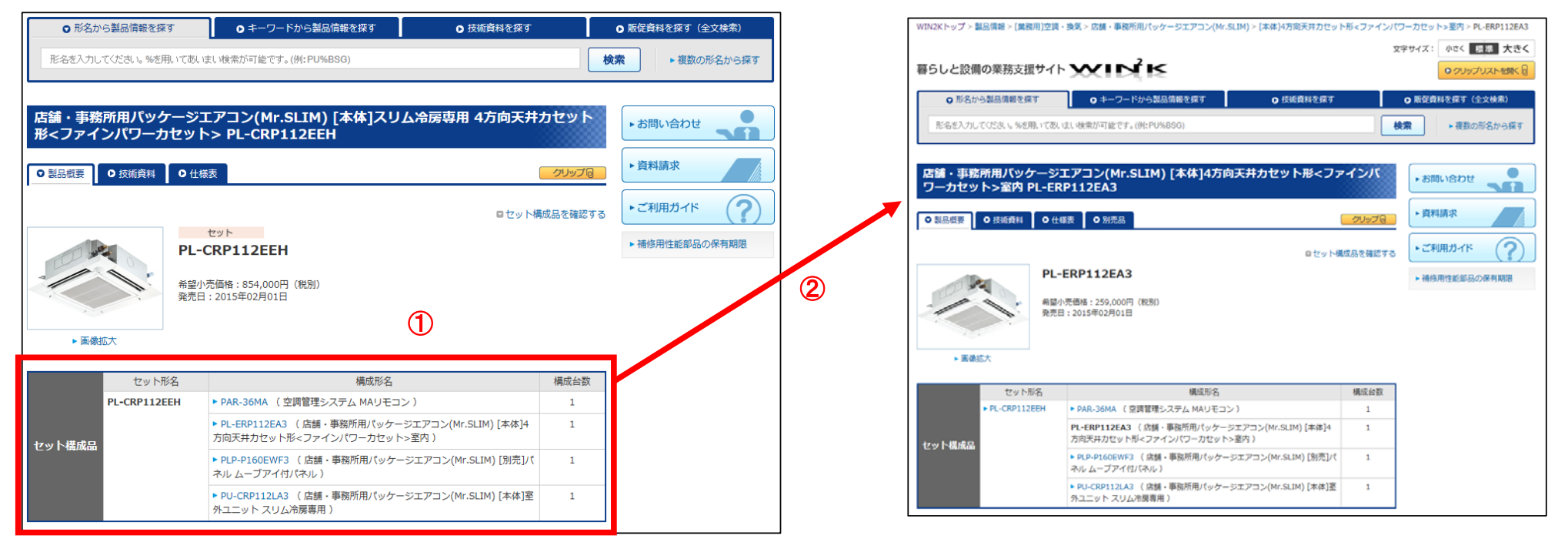

### <span id="page-28-0"></span>**2.5.7** 構成品からセット品を見るには

構成品からセット品**(**本体**)**の情報を検索できます。

- 構成品の製品情報を表示すると、 "セット構成品>この製品を使 用しているセット品があります" が表示されます。  $(1)$
- [・形名が分かる場合のセット品の探し方については、「](#page-9-0)2.1.1 形名が分 かっている場合」を参照
- ・形名が分からない場合は、製品分類より製品を絞り込んで検索する ことができます。詳細は、「2.1.2 [形名が分からない場合・・・製品情報](#page-11-0) 分類から探す」を参照
- "セット品を探す"をクリックすると、セット品**(**本体**)**の検索結果が 一覧で表示されます。 ②
- ③ セット品**(**本体**)**の形名をクリックすると、製品情報が表示されます。

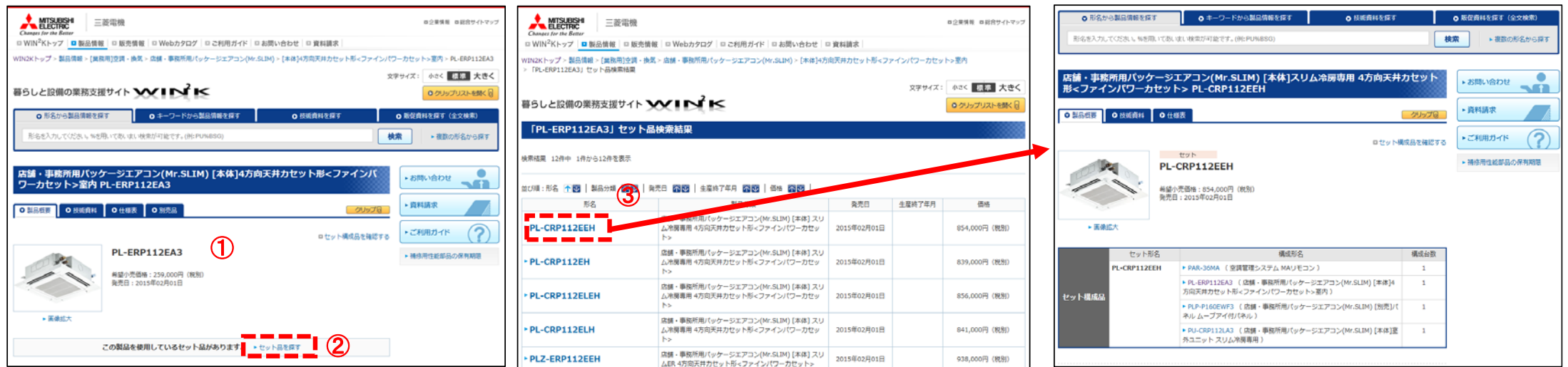

## <span id="page-29-0"></span>**2.6.** もっと便利な使い方

### **2.6.1** スペック条件から製品を検索するには**(**換気扇・ロスナイ**)**

換気扇・ロスナイの場合、スペックを条件にして製品を検索することができます。

① トップ画面より換気扇またはロスナイを選択します。

"業務用製品>空調・換気"または"住宅用製品>エアコン(空気)・ 換気"より選択してください。

② "業務用ロスナイ"をクリックすると、業務用ロスナイの検索結果が一覧で表示されます。

画面右上の"換気扇・ロスナイ能力判定"をクリックすると、 能力入力画面が表示されます。 ③

④ 各種スペックや能力を入力し能力判定をクリックします。

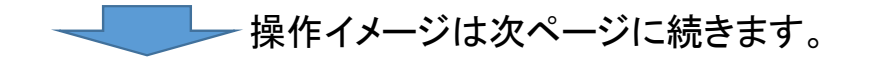

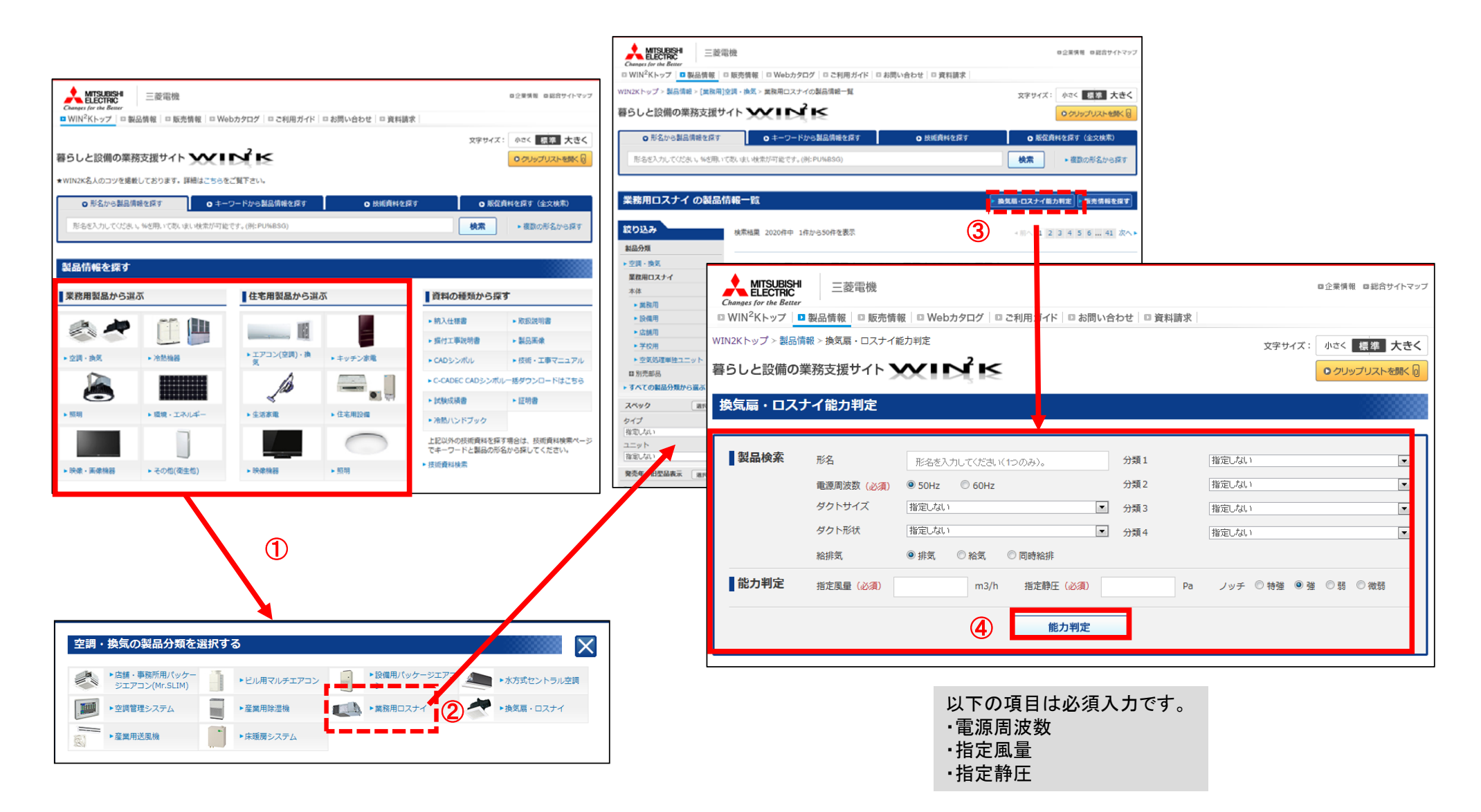

### <span id="page-31-0"></span>**2.6.2** 同じスペックの製品を検索するには

### 該当の製品と同じスペックの製品を検索できます。

例: 「 PL‐CRP160BEE 」と同じスペックの製品を見る場合

の機種を探す**"**が表示されます。

スペック情報が登録されていない場合は、 "同じスペックの機種を探 す"は表示されません。 「 **PL‐CRP160BEE** 」の製品情報を表示すると、**"**同じスペック <sup>①</sup> スペック情報が登録されていない場合は、 "同じスペックの機種を探 す"は表示されません。 「 **PL‐CRP160BEE** 」の製品情報を表示すると、**"**同じスペック の機種を探す**"**が表示されます。

"同じスペックの機種を探す**"** をクリックすると、同スペックの 形名一覧結果が表示されます。 ②

同スペック条件は、左ナビのスペックの絞り込み項目に表示されます。

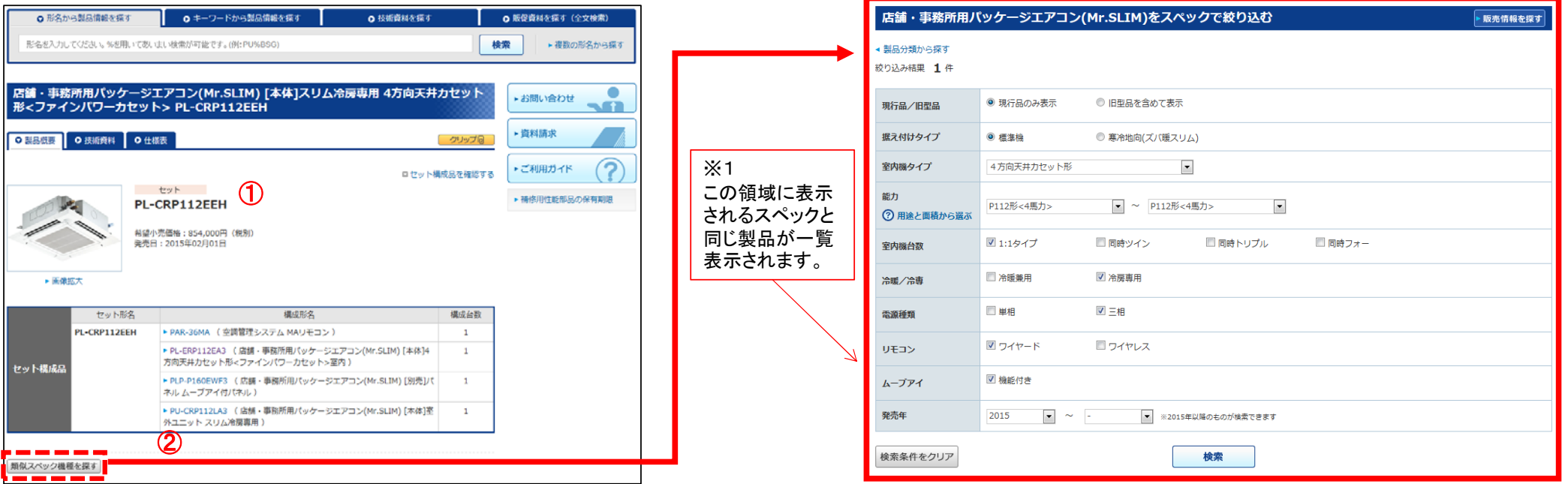

※1

### <span id="page-32-0"></span>**2.6.3** 複数形名を一括で検索するには

複数の製品を一括で検索することができます。 ※複数形名の検索を行う場合は、形名が完全一致であることが条件です。

- ① 検索タブから**"**複数の形名から探す**"**をクリックすると、形名入力画面が表 示されます。入力方法に応じた検索を選んでください。
- 個別に形名を入力する場合は、**"**個別入力**"**より一つずつ形名を入力して ② 一度で最大20件まで検索することができます。 検索をクリックしてください。
	-
- ③ 形名一覧データをお持ちの場合は、**"**一括入力**"**より形名を入力して検索を クリックしてください。

一度で最大50件まで検索することができます。 EXCEL等の形名リストからカット&ペーストできます。

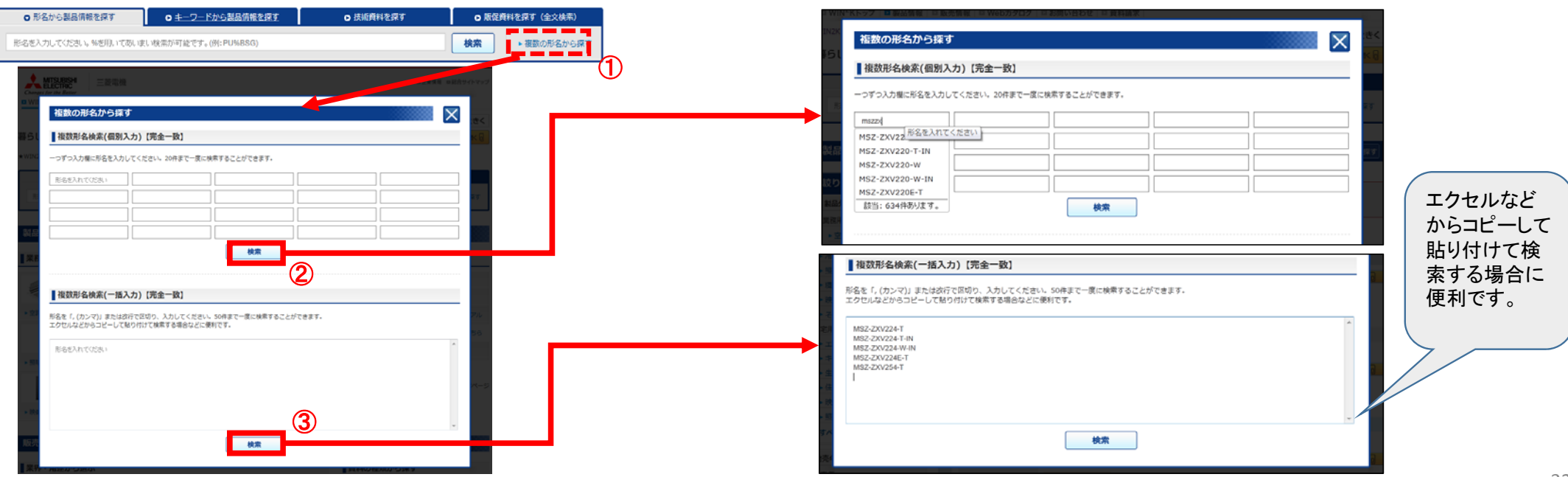

### <span id="page-33-0"></span>**2.6.4** クリップリストの使い方

よく検索する形名や、よく閲覧する資料をお気に入りとしてクリップ(ブックマーク)しておくことで簡単に呼び出すことができます。 (1)クリップ方法

- ① 形名一覧画面(資料一覧画面、技術資料一覧画面)を表示します。
- ② 個別にクリップする場合は、該当の形名または資料の**"**クリップ**"**をクリックします。
- まとめてクリップする場合は、該当の形名または資料をチェックし**"**選択した製品を クリップ**"**をクリックします。 ③

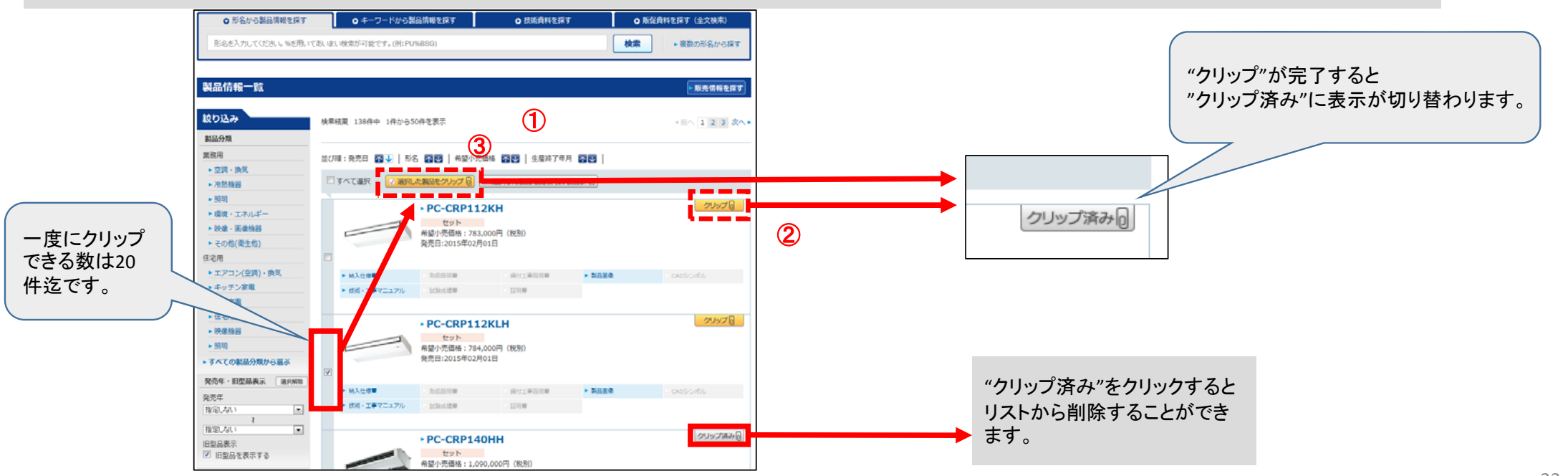

#### <span id="page-34-0"></span>(2)クリップリストを開く

- ① 画面右上の**"**クリップリストを開く**"**をクリックすると、クリップリストが表示 されます。
- リストのタブをクリックすると、形名または技術・販売資料のリスト一覧を 切り替えることができます。 ②
- ③ 画面左下の**"**クリップリスト**"**をクリックすると、簡易版クリップリストが表示 |画画左下の フリソファベビ とフリフフするこ、間易版フリソフパルなムタイム。 最新のクリップ情報:5件が表示されます。<br>されます。

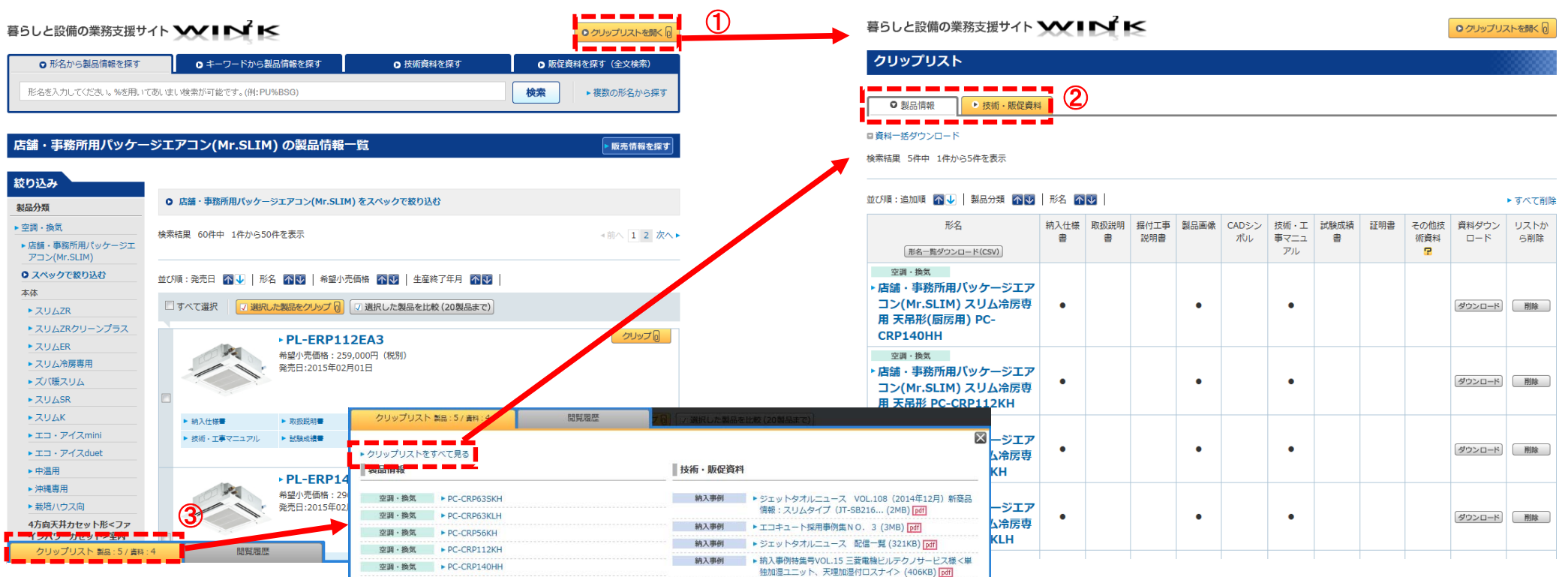

### <span id="page-35-0"></span>**2.6.5** 複数ファイルを一括でダウンロードするには

クリップリスト内の資料は一括でダウンロードすることができます。 (1)形名毎のファイルを一括でダウンロードする方法

① クリップリストを表示します。

#### [・クリップリストの表示ついては、「2.6.4](#page-34-0) クリップリスト の使い方 (2)クリップリストを開く」を参照

- ② 一括でダウンロードしたい形名をクリックすると、資料一覧が表示されます。
- ダウンロードしたい資料にチェックを入れ、電源周波数を選択し、**"**チェック した資料をダウンロードする**"**をクリックします。 ③

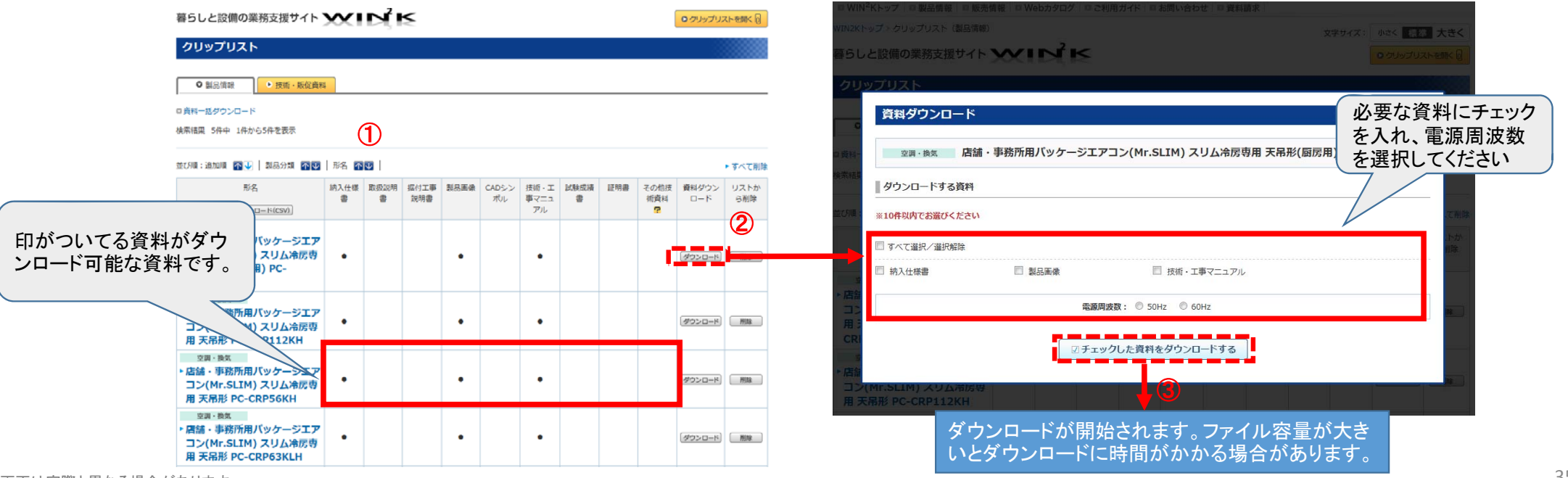

(2)資料毎にファイルを一括でダウンロードする方法 例: 納入仕様書を一括でダウンロードする場合

- $\mathcal{F}$ [・クリップリストの表示ついては、「](#page-34-0)2.6.4 クリップリストの使い方 (2) クリップリストを開く」を参照 クリップリストを表示して、画面の下部に**"**資料一括ダウンロード**"** へ移動します。
- ② **"**納入仕様書**"**をクリックすると、形名の一覧が表示されます。
- ダウンロードしたい形名にチェックを入れ、電源周波数を選択し、 ③ ※一度にダウンロードできるのは10形名までです。 **"**チェックした資料をダウンロードする**"**をクリックします。

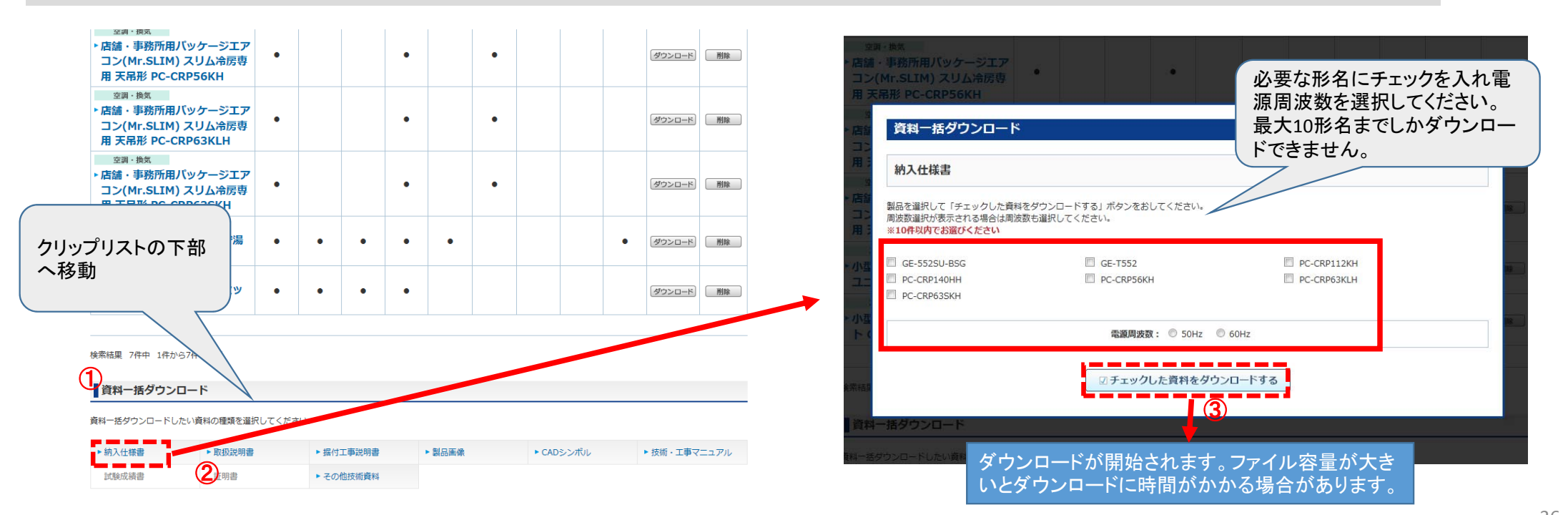

(2)技術・販売資料を一括でダウンロードする方法 例: 納入事例を一括でダウンロードする場合

- ① クリップリストを表示して、技術・販促資料のタブをクリックし、 画面下部の**"**資料一括ダウンロード**"**へ移動します。
- ② **"**納入事例をクリックすると、資料の一覧が表示されます。

ダウンロードしたい資料にチェックを入れ、**"**チェックした資料を ダウンロードする**"**をクリックします。 ③

クリップリストの下部資料一括ダウンロード 必要な資料にチェックを入れて へ移動ください。 納入事例  $\bigcirc$ ■ダウンロードする資料 ※10件以内でお選びください ■資料一括ダウンロード 製品の分類:空調・換気 納入事例特集号VOL.15 三菱電機ビルテクノサービス様<単独加湿ユニット、天埋加湿付ロスナイ> (406KB) [pdf] 資料一括ダウンロードしたい資料の種類を選択してください。 更新日: 2015年03月12日 技術資料 製品の分類:その他(衛生他) ジェットタオルニュース 配信一覧 (321KB) [ptf] 更新日: 2015年02月16日 納入仕様書 取极説明書 据付工事説明書 製品画像 CADシンボル 技術・工事マニュアル 製品の分類:冷熱機器 エコキュート採用事例集NO. 3 (3MB) pdf 試験成績書 証明書 その他技術資料 更新日: 2015年02月02日 ② 製品の分類:その他(衛生他) ジェットタオルニュース VOL.108 (2014年12月) 新商品情報:スリムタイプ (JT-SB216... (2MB) [pdf] 販促資料 更新日: 2014年12月26日 -----------▶ 納入事例 認定書·評価書 フリー素材集 動画 計算ソフト ☑チェックした資料をダウンロードする ---③

[・クリップリストの表示ついては、「](#page-34-0)2.6.4 クリップリストの使い方 (2)

ダウンロードが開始されます。ファイル容量が大き いとダウンロードに時間がかかる場合があります。

クリップリストを開く」を参照

### <span id="page-38-0"></span>**2.6.6 CAD**シンボルを一括でダウンロードするには

製品群ごとに**CAD**データを一括でダウンロードすることができます。 また、管理検索ソフト、形名対照表も合せてダウンロードすることができます。

<sup>①</sup> トップ画面より**" <sup>C</sup>‐CADEC CAD**シンボル一括ダウンロード**"**をクリックすると **CAD**データの一覧画面が表示されます。

- ② 該当の機種の**"**ダウンロード**"**をクリックすると、**CAD**データがダウンロードできます。
- 画面下部へ移動すると、機種分類コード・管理検索ソフト・形名対象表なども **(3) 画面下部へ移動すると、機種分類コード**<br>△ 合せてダウンロードすることができます。

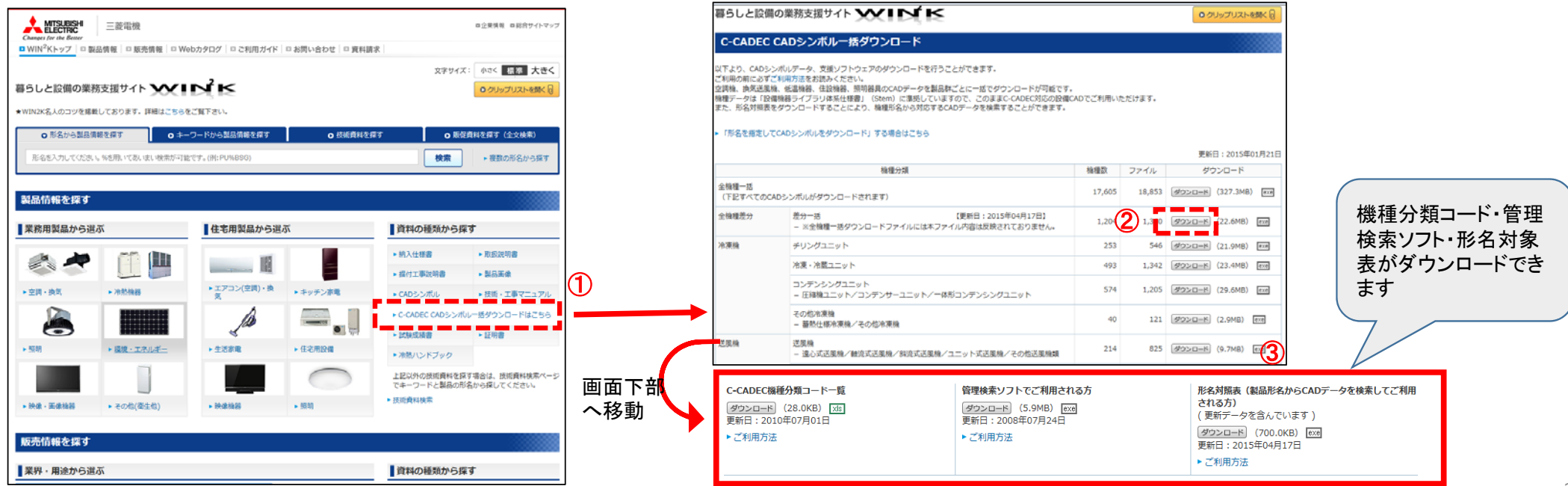

### <span id="page-39-0"></span>**2.6.7** 冷熱ハンドブックを見るには

### 空調・冷熱品の設備設計、施工等に関連した資料「冷熱ハンドブック」を見ることができます。

(1)形名から見る場合

① 製品情報を表示し、**"**技術資料**"**タブをクリックします。

[・形名が分かる場合の製品の探し方については、「](#page-9-0)2.1.1 形名が分 かっている場合」を参照 ・形名が分からない場合は、製品分類より製品を絞り込んで検索する ことができます。詳細は、「2.1.2 [形名が分からない場合・・・製品情報](#page-11-0) 分類から探す」を参照

技術資料一覧が表示されますので、**"**冷熱ハンドブック へ移動し**"**該当年の資料をクリックします。 ②

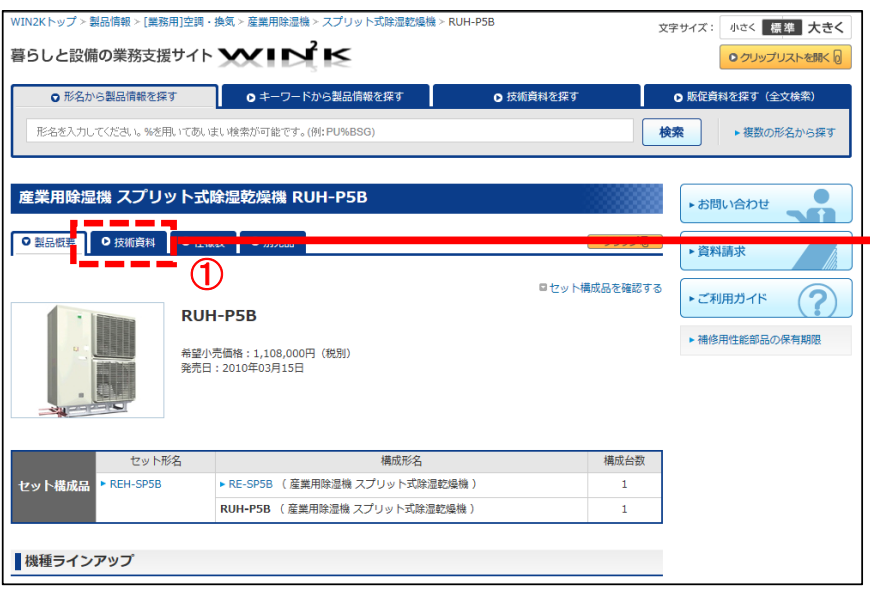

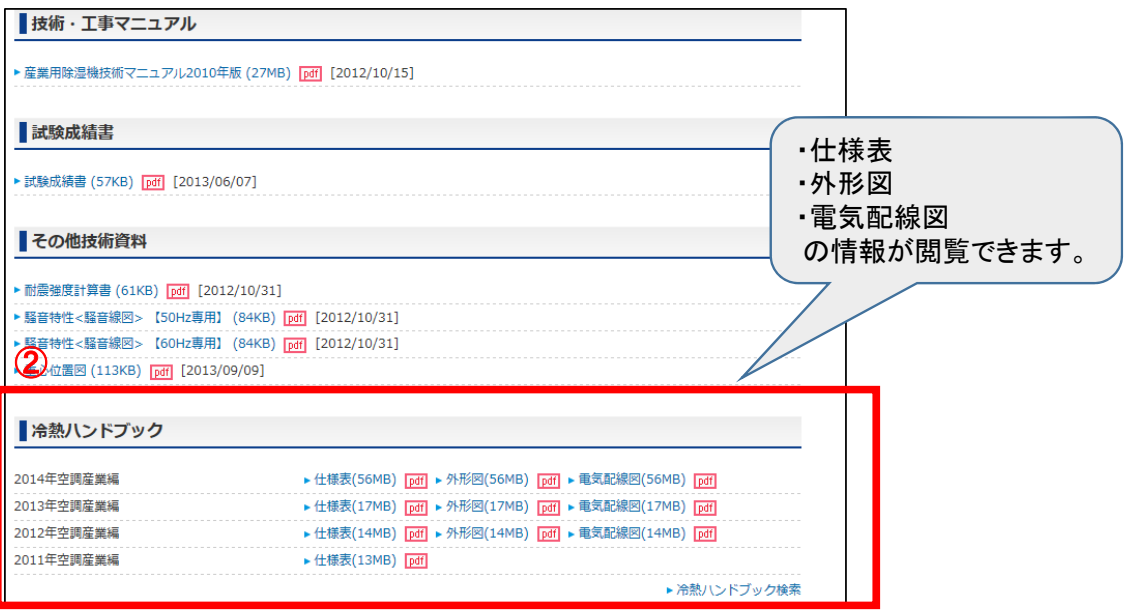

(2)発行年度から閲覧する場合

① トップ画面より**"**冷熱ハンドブック**"**をクリックします。

② 機種ごとに分かれたファイルが発行年別に一覧として表示されます。

③ 閲覧したい発行年・冊子名をクリックすると、目次が表示されます。

該当のタイトルをクリックすると冷熱ハンドブックが閲覧できます。 ④

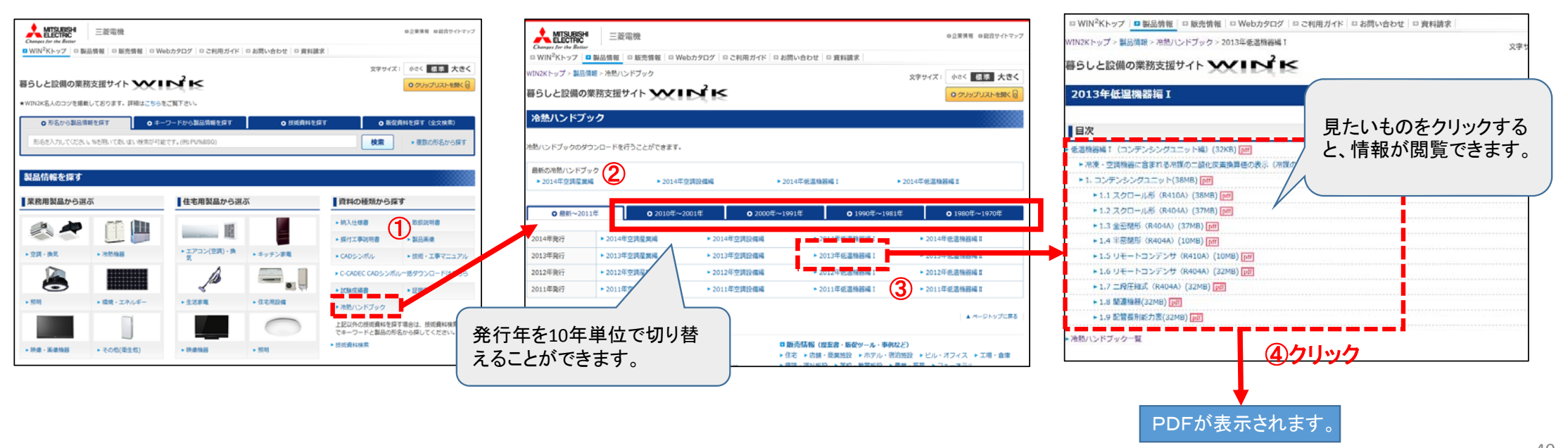

### <span id="page-41-0"></span>**2.6.8** 新着情報を見るには

### **WIN2K**サイトに関わる商品・資料の新着情報を表示します。

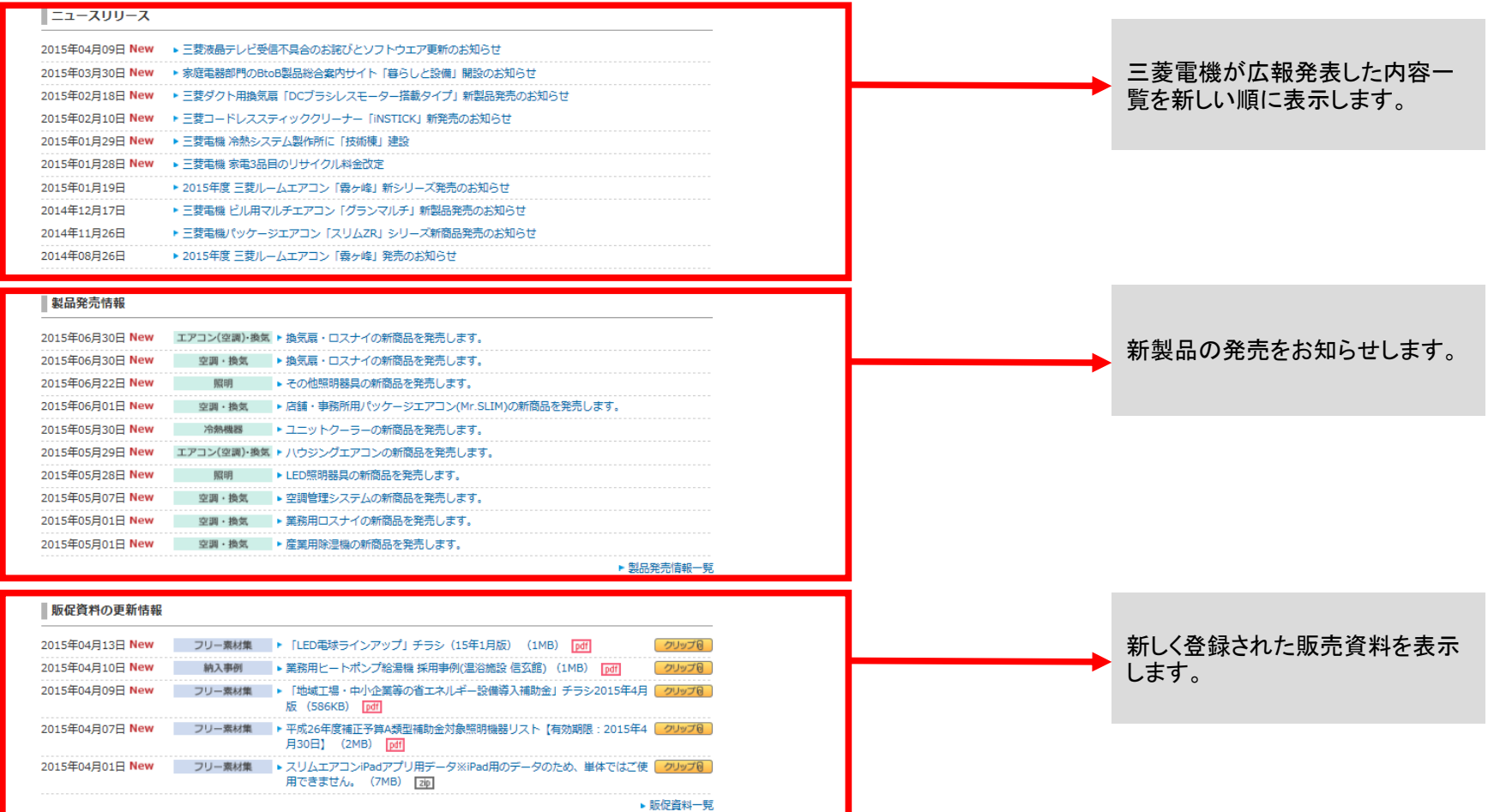

<span id="page-42-0"></span>**2.6.9** 閲覧履歴から見るには

#### 閲覧した製品情報や技術・販売資料を履歴から見ることができます。

① 画面の下部より**"**閲覧履歴**"**をクリックすると、履歴一覧が表示されます

製品情報、技術・販売資料それぞれ最新履歴:5件が表示 されます。リストの中をクリックするとその情報を再度閲覧 できます。

#### ② **"**履歴削除**"**をクリックすると、履歴が消去されます。

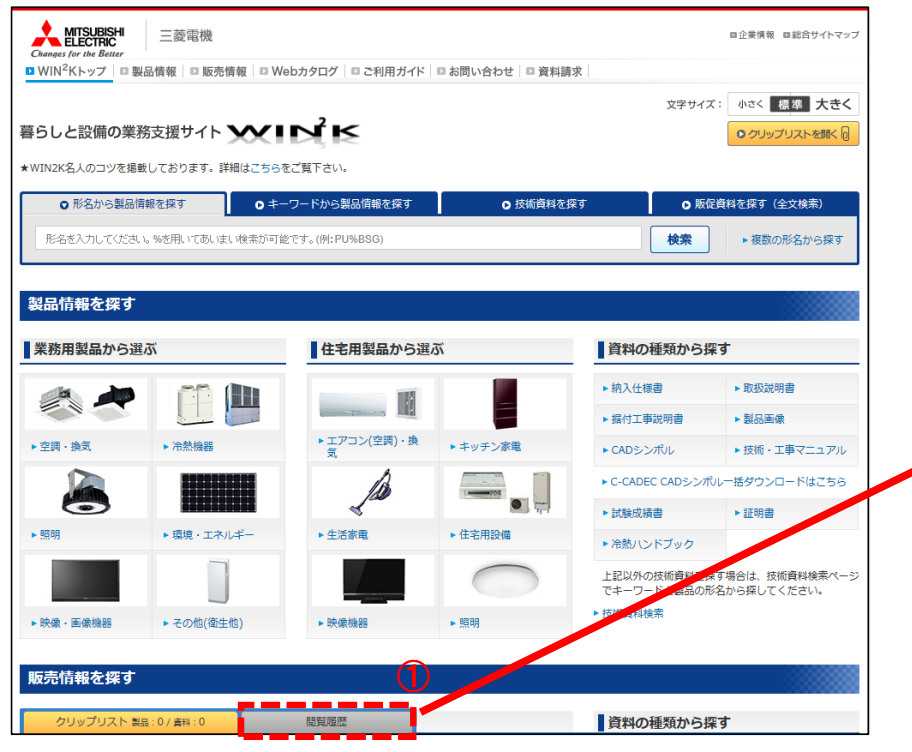

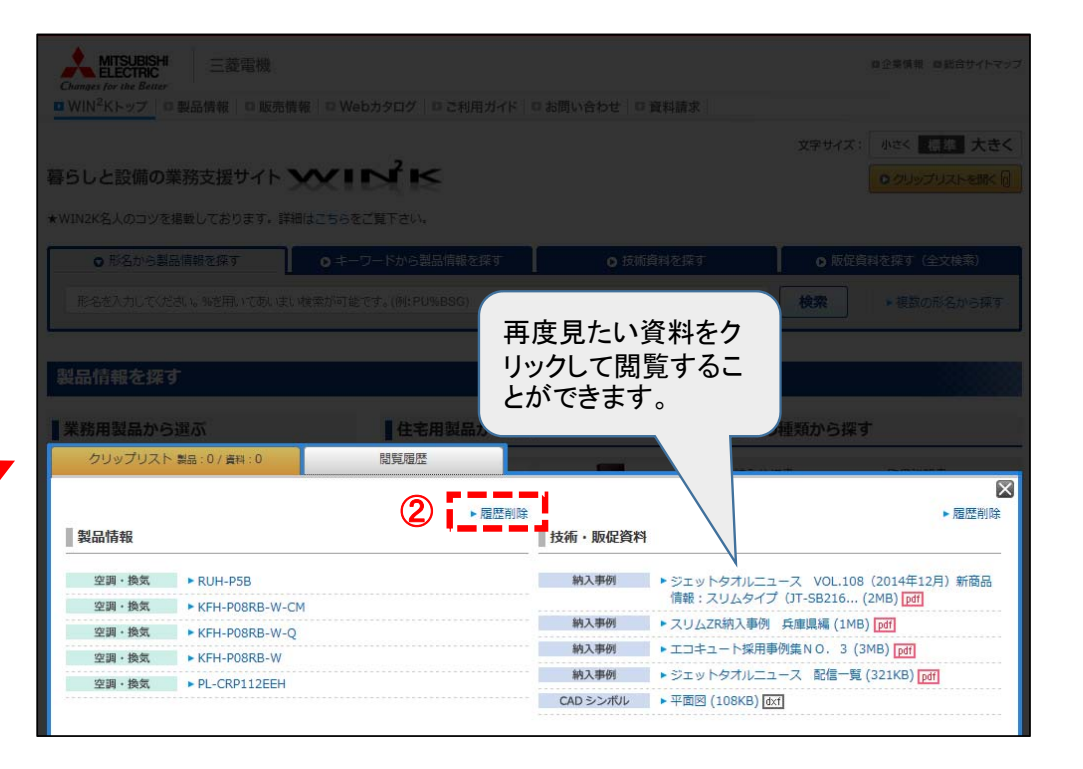

### <span id="page-43-0"></span>**2.6.10** 複数の製品情報を比較するには

複数の製品情報をまとめて比較することができます。

例: 店舗・事務所用パッケージエアコンの製品を比較する場合

#### ① トップ画面より**"**業務用製品>空調・換気>店舗・事務所用パッケージエアコン**(Mr.SLIM)"** を選択し、形名一覧画面を表示します。

② 一覧から比較したい製品にチェックを入れ、**"**選択した製品を比較**"**をクリックします。 一度に20件まで比較することができます。

③ 電源周波数の選択画面が表示され、周波数を選択すると製品比較画面が表示されます。 一度に5件まで表示されます。

④ 比較しやすいように製品の順番を入れ替えることができます。

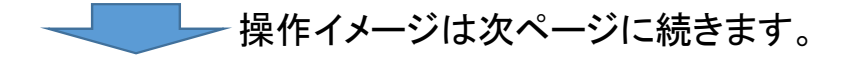

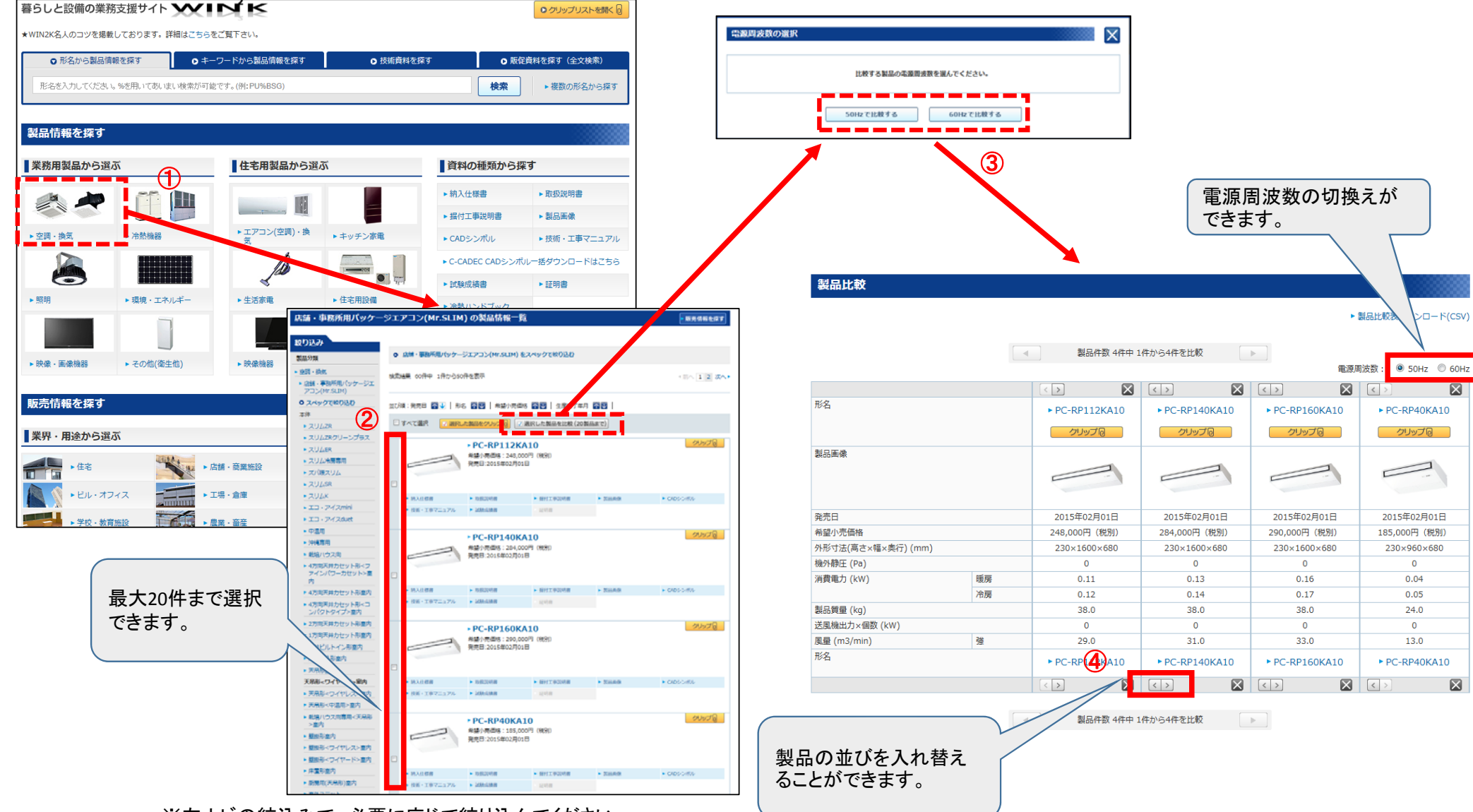

※左ナビの絞込みで、必要に応じて絞り込んでください。

⊠

 $\boxtimes$ 

# <span id="page-45-0"></span>3. スマートフォンで製品を探すには

iPhone、Android端末に対応したスマートフォン専用サイトを新たに開設しました。 いつでもどこでも便利なスマートフォン専用サイトをご活用下さい。

アクセスはこちら >>>> 回訳

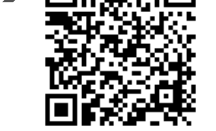

■スマートフォンサイトの制限事項

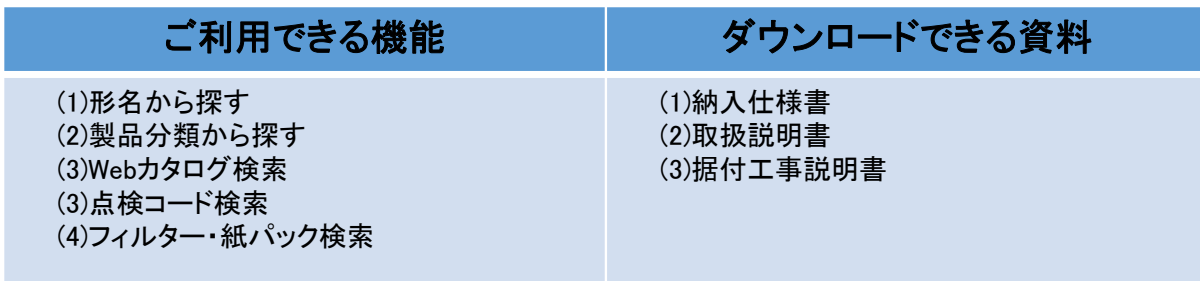

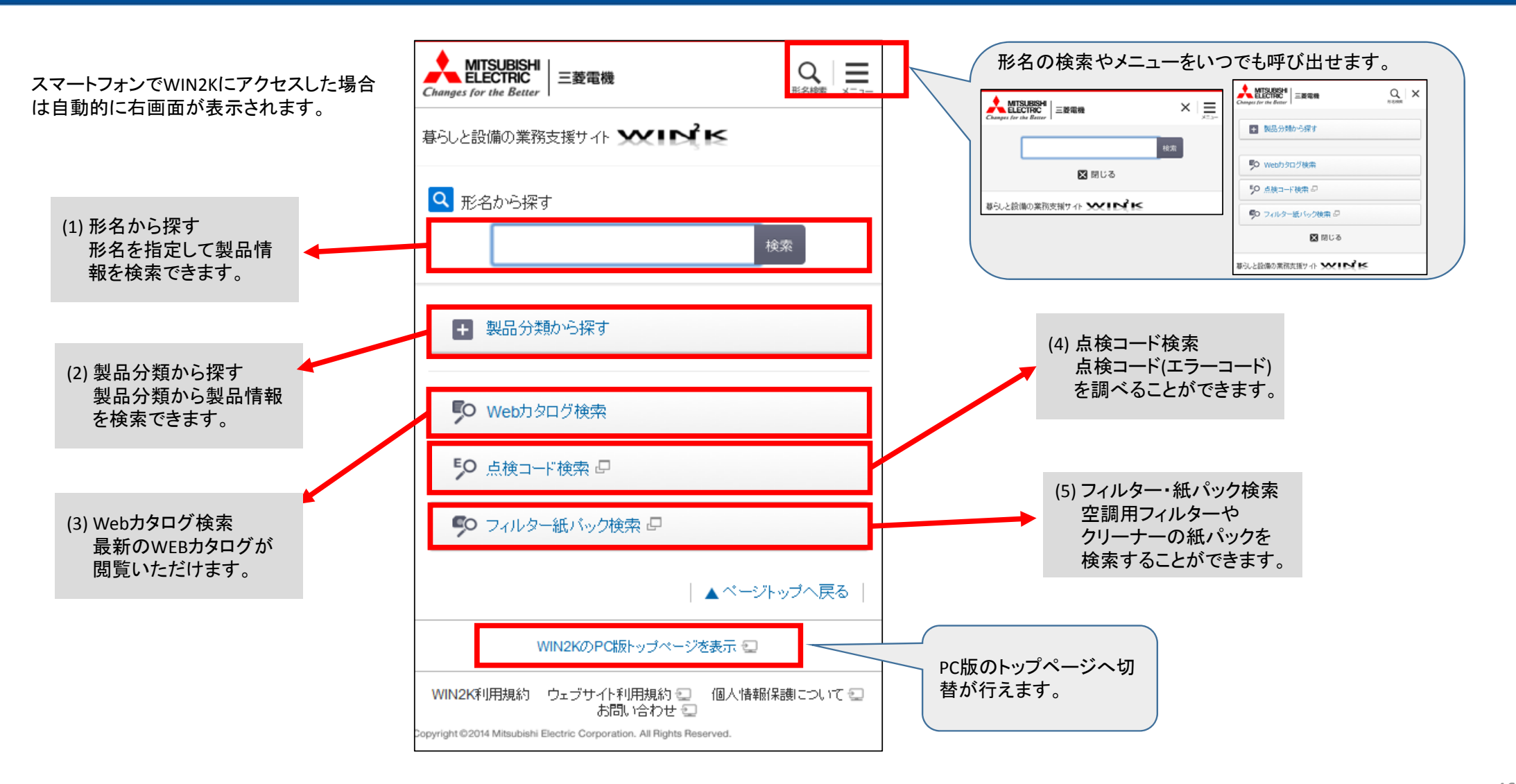

(1)形名から探す

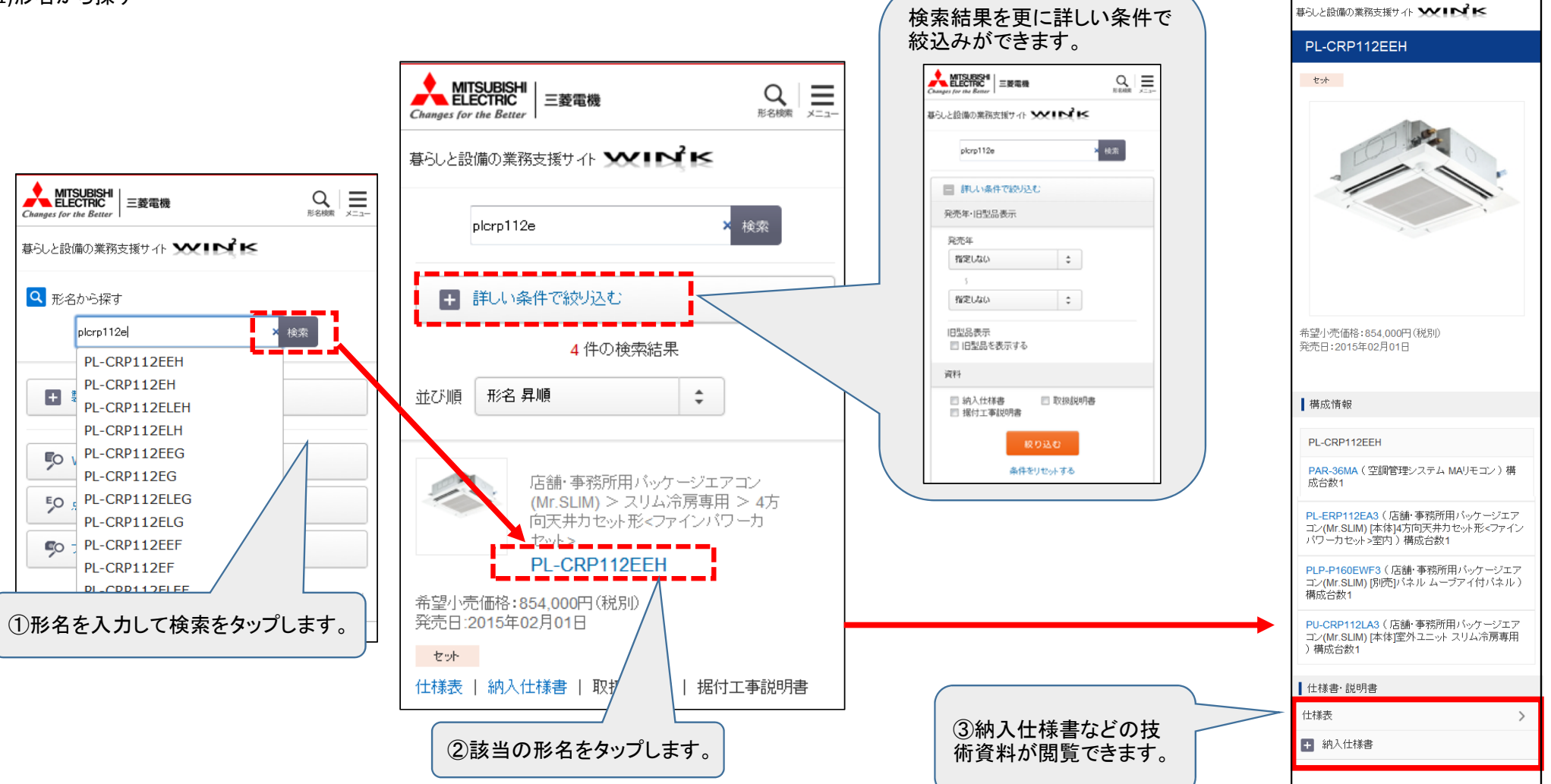

MITSUBISHI | = ###

Changes for the Bette

 $Q_{\text{max}}$  =

#### 三菱電機パートナーWeb[WIN2K]

(2)製品分類から探す

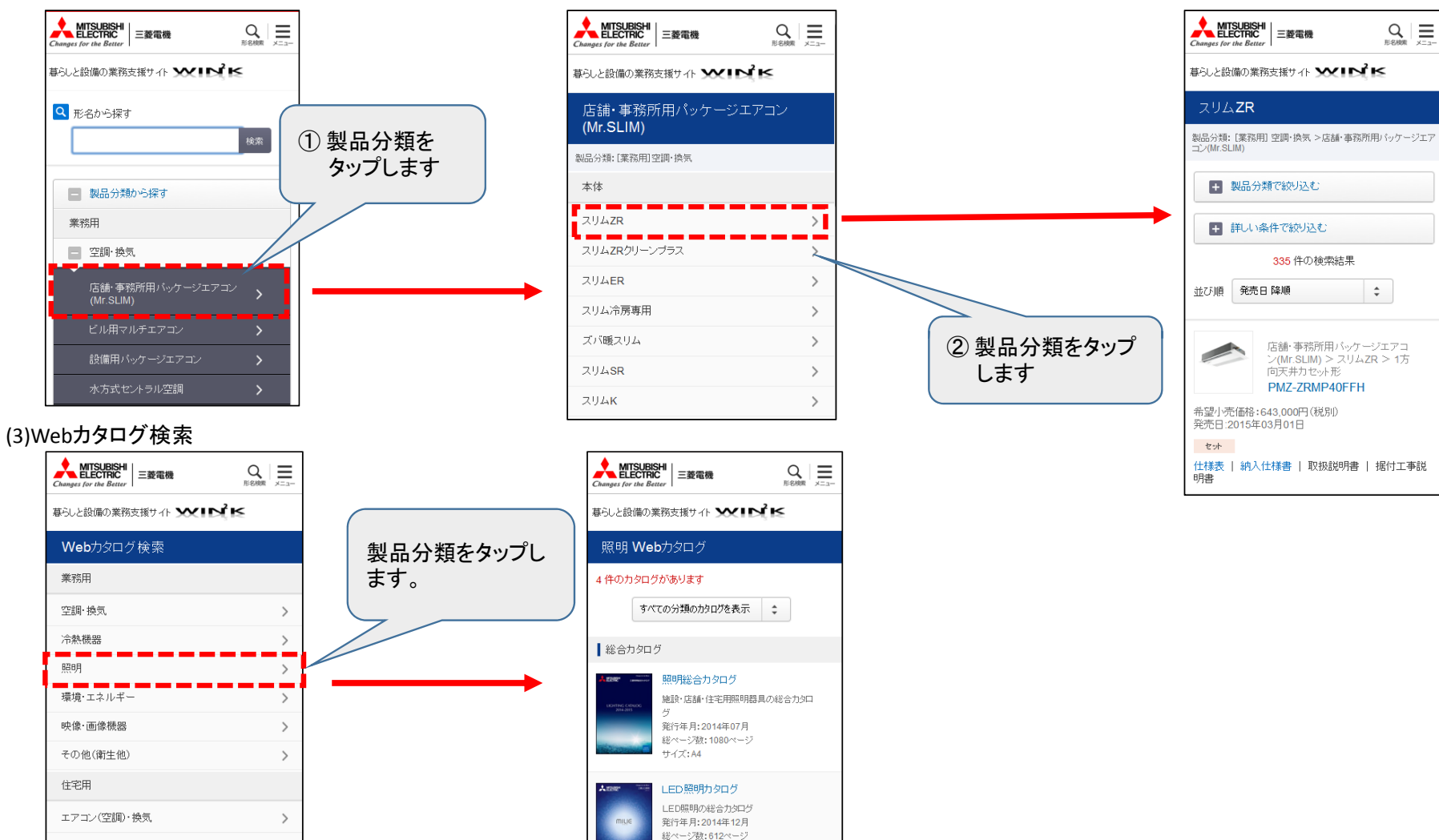

サイズ:A4

※画面は実際と異なる場合があります。

キッチン家電

 $\rightarrow$ 

#### 三菱電機パートナーWeb[WIN2K]

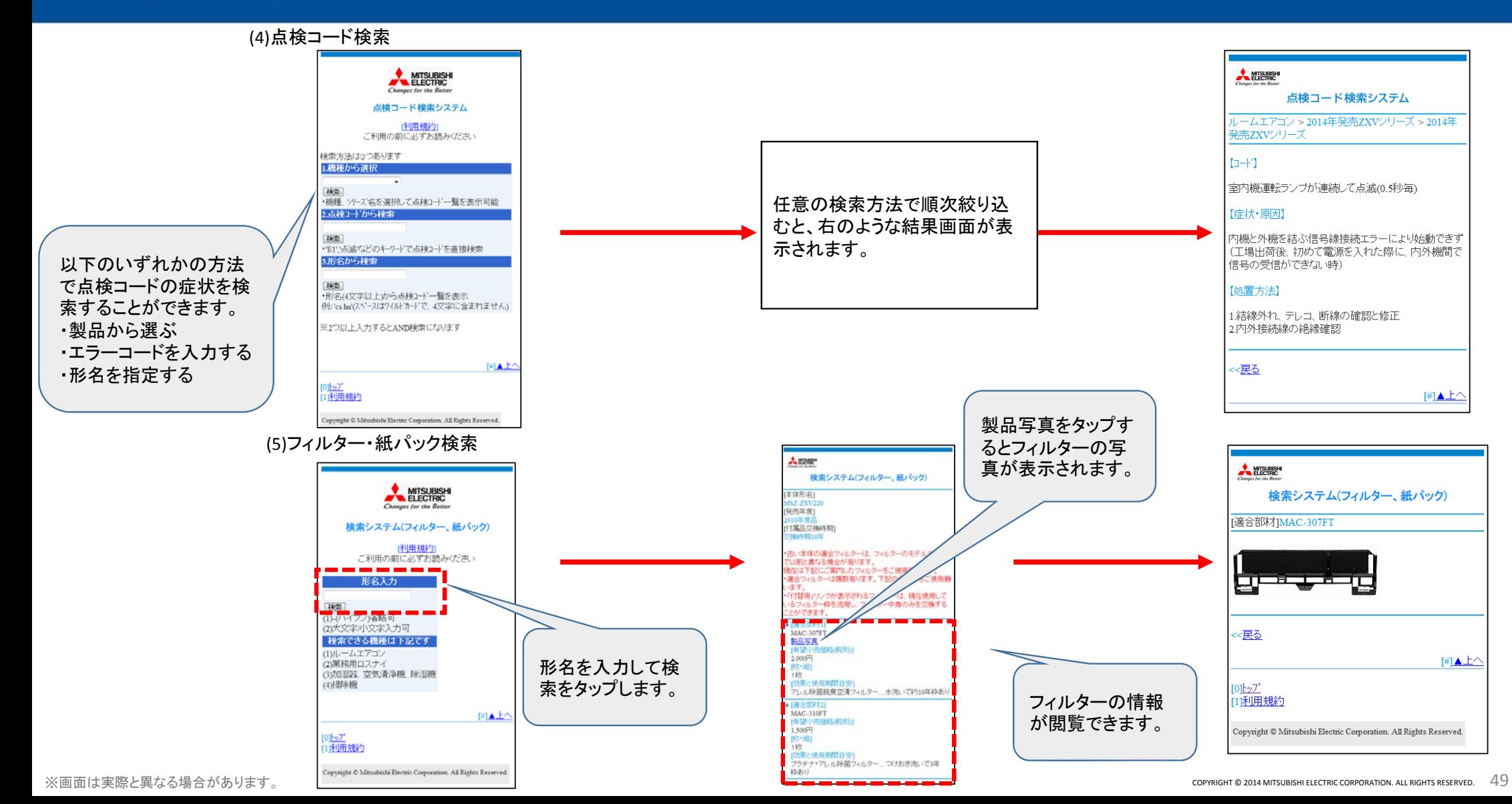

## <span id="page-50-0"></span>付録1**.**入手できる主な情報一覧

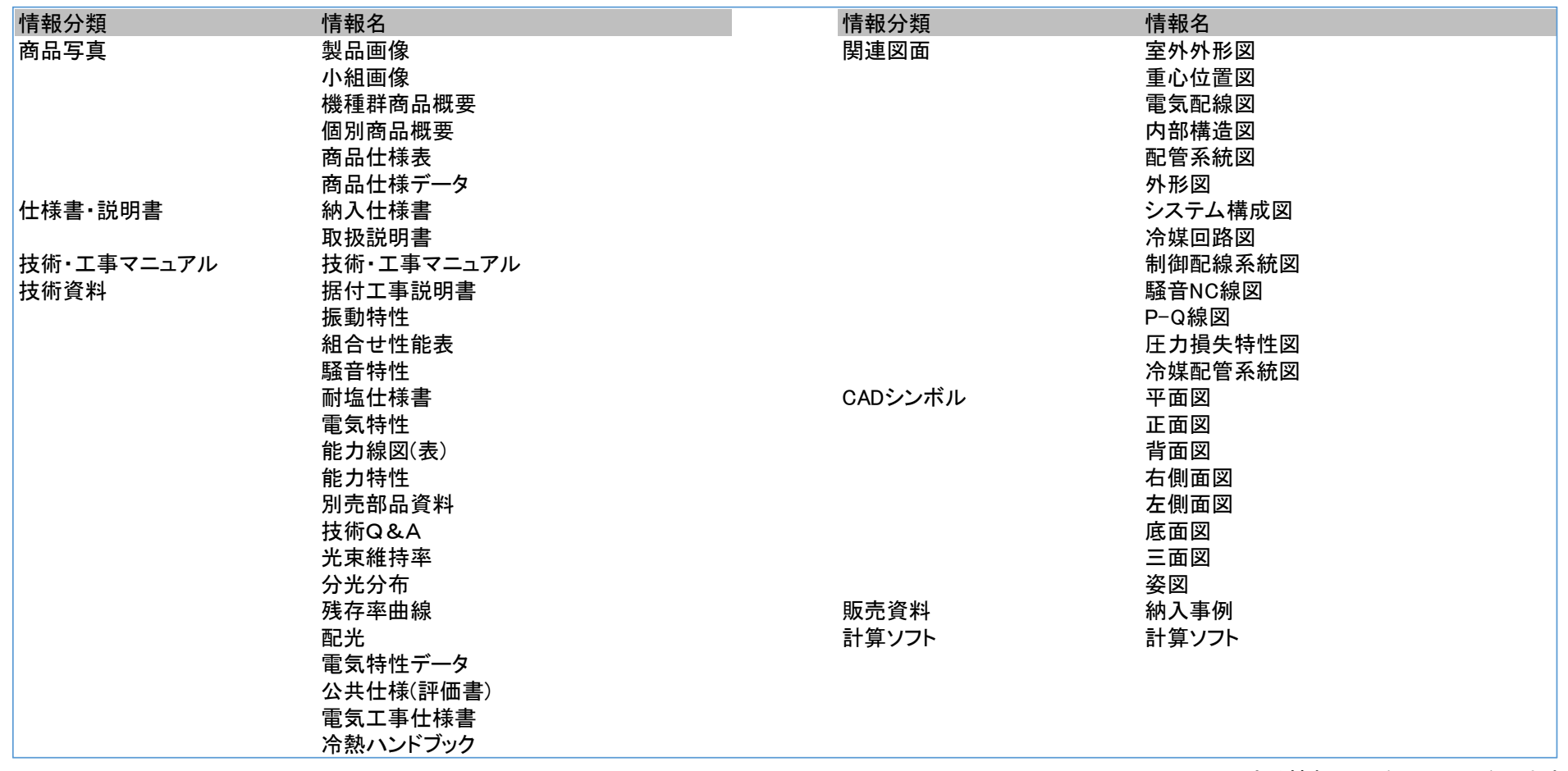

※入手できる情報は形名により異なります。

## <span id="page-51-0"></span>付録2**.**検索での注意事項

### (1) 形名内のハイフンの省略

形名はハイフンを省いて、検索することができます。

### (2) ワイルドカードの用法

ワイルドカードとは、特定の文字ではなく「任意の文字列」を指定する代用文字のことです。 形名を入力して検索する際に「%」がワイルドカード記号としてご利用いただけます。 例) 「VD%1」…VDからはじまり、 <sup>1</sup>で終わる全ての形名を検索

対象検索BOX:形名から製品情報を探す/技術資料を探す

#### (3) 「大文字・小文字」と「全角・半角」の自動変換

「大文字・小文字」と「全角・半角」はいずれも自動変換を行いますので、使い分けの必要はありません。 「販売資料を探す(全文検索)」は自動変換の対象外です。

対象検索BOX:形名から製品情報を探す/キーワードから製品情報を探す/技術資料を探す

51

#### (4) 「カタカナ・ひらがな」の自動変換

「ZXVシリーズ/ZXVしりーず」や「防雪フード/防雪ふーど」など「カタカナ・ひらがな」も一部の検索BOXでは自動変換を行 いますので、使い分けの必要はありません。 ただし、形名の入力欄及び販売資料を探す場合は自動変換を行いません。

対象検索BOX:キーワードから製品情報を探す/技術資料を探す

#### (5) 複数の単語による検索

「スリムZR 室内機」のように、複数単語を空白で区切って入力した場合、AND条件(スリムZR且つ室内機を含む)での検索 になります。 OR検索には対応しておりませんので、「スリムZR」「室内機」と単語毎に検索を実行してください。

ただし、複数の単語による検索は形名の入力欄ではご利用いただけません。

対象検索BOX:キーワードから製品情報を探す/技術資料を探す/販売資料を探す

#### (6) 最大検索数

最大検索数は5000件です。5000件を超えた場合は、左ナビより条件をさらに絞り込んでください。

## <span id="page-53-0"></span>付録3**.**ご利用上の注意事項

#### 1.価格の表示について

価格は希望小売価格(税抜き)です。配達・設置調整・据付工事等の費用は含まれません。 オープン価格の場合は価格を表示しません。

#### 2.旧型品の表示について

「旧型品」とは「生産を終了した製品」のことを指します。「生産終了品」、「生産中止品」と表示している機種もあります。

新製品への切替前の商談で採用予定となっている製品につきましては、旧型品を在庫品からご提供する場合や追加 生産する場合もございます。あらかじめご了承ください。